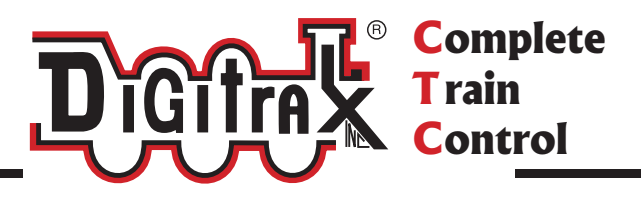

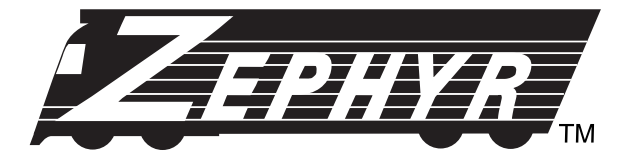

# Digitrax Command Control Starter Set Manual

Includes: DCS50 Command Station Booster, PS315 Power Supply, LT1 LocoNet Cable & Decoder Tester

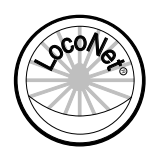

Digitrax, Inc. 2443 Transmitter Road Panama City, Florida 32401 (850) 872 9890 - Fax (850) 872 9557 www.digitrax.com

Digitrax Manuals & Instructions are updated periodically. Please visit www.digitrax.com for the latest version of all manuals. This manual was updated 08/10.

# **Digitrax Zephyr Set Manual**

#### **table of Contents**

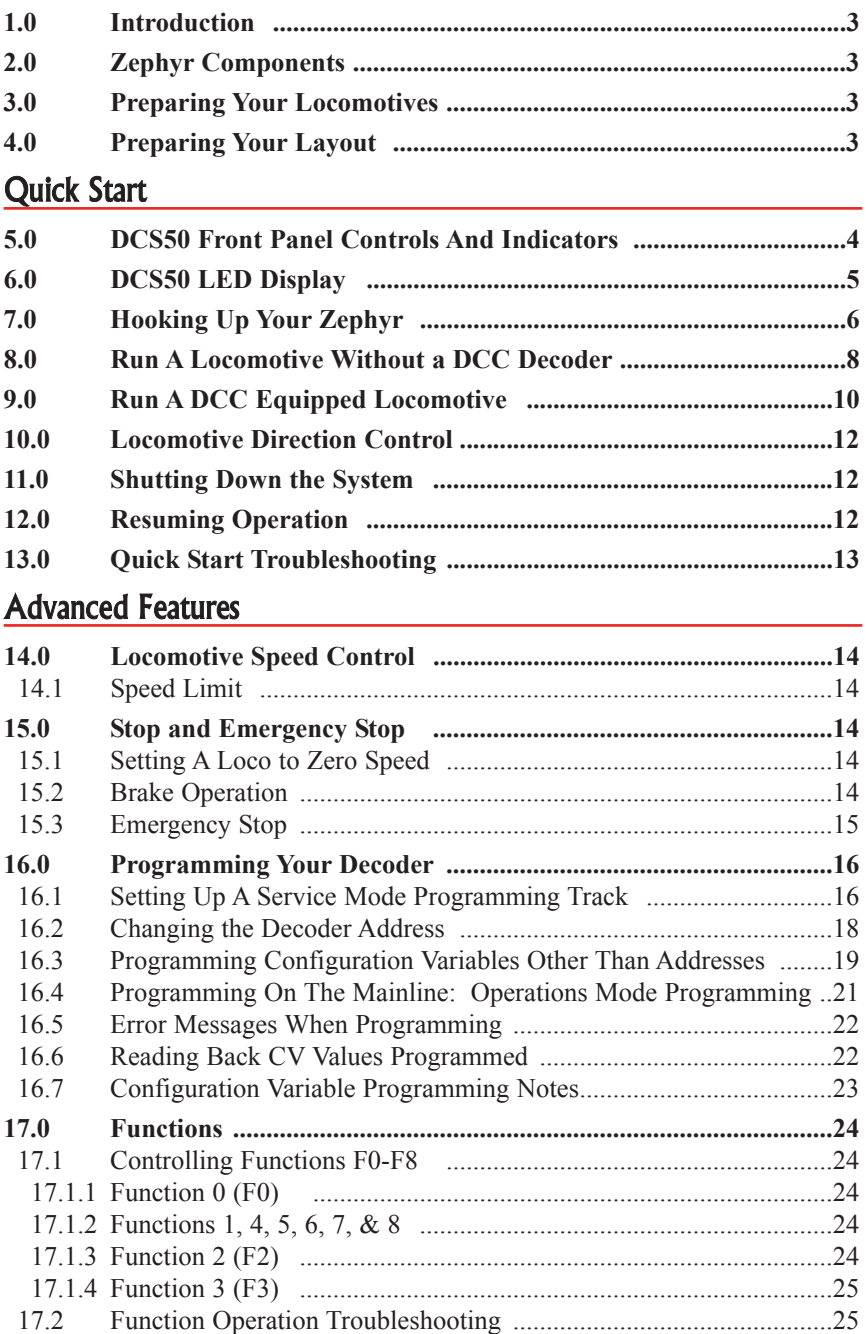

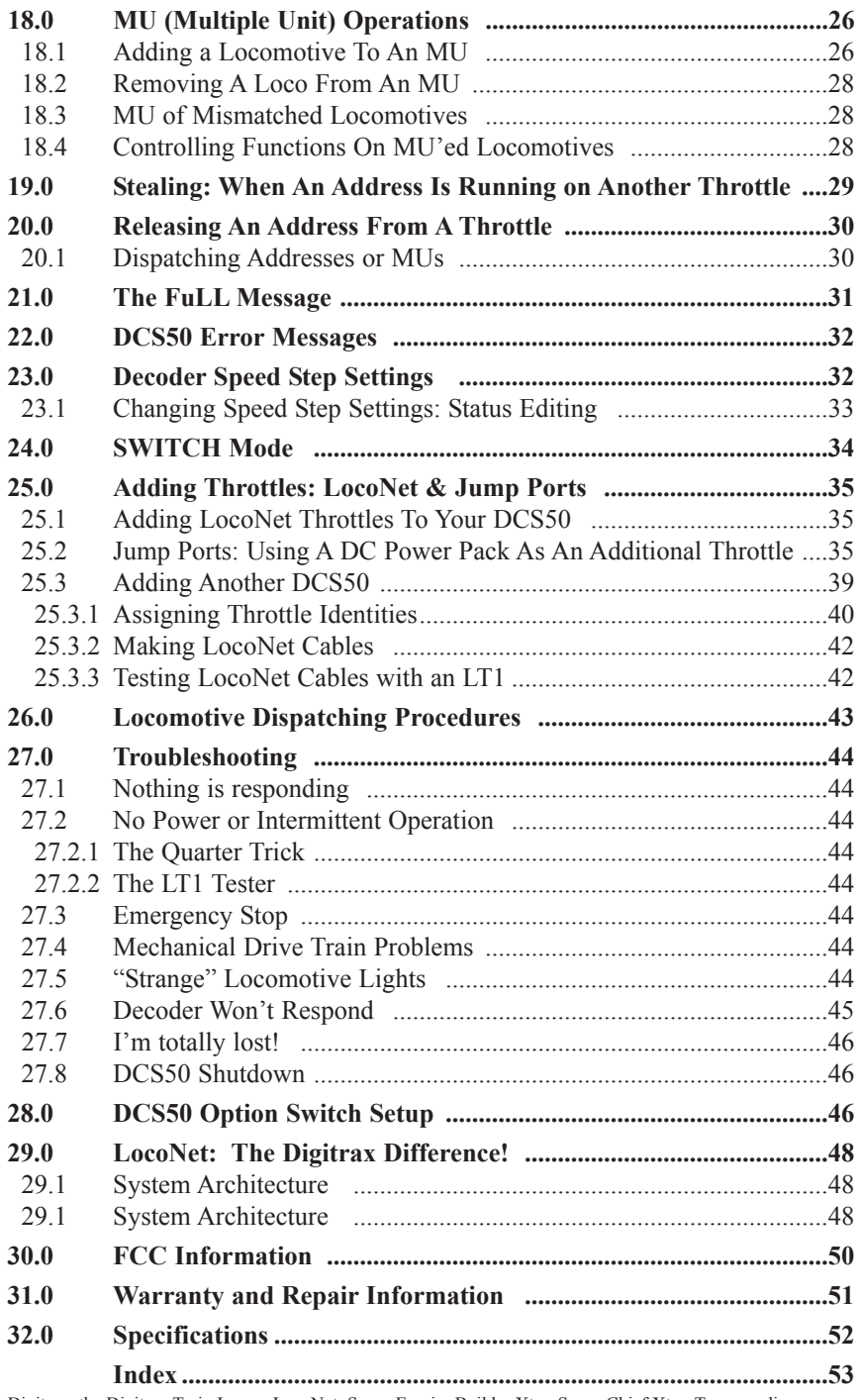

Digitrax, the Digitrax Train Logos, LocoNet, Super Empire Builder Xtra, Super Chief Xtra, Transponding, SuperSonic, AutoReversing, Zephyr, Jump & others are trademarks of Digitrax, Inc. This manual may not be reproduced in any form without permission.

# 1.0 Introduction

Congratulations on your purchase of a Digitrax Zephyr Starter Set! Your success with and enjoyment of our products are very important to us. After all, this is a hobby and it is FUN!!! Please read this manual carefully before you install your system. We have included lots of hints and operating ideas based on our experience with the Digitrax system. The Zephyr is designed for easy operation and expandability with Digitrax LocoNet. With LocoNet, just plug in system components to build the layout control system that you've always wanted! If you have questions not covered by this manual please contact your dealer or Digitrax technical support.

# 2.0 Zephyr Components

Your Zephyr Starter Set contains:

**DCS50** All-in-one command station, throttle and booster to run your trains. **PS315** Power supply to provide power to run your DCS50. **LT1** Decoder and LocoNet Cable Tester **Zephyr Manual Digitrax Decoder Manual** 3.0 Preparing Your Locomotives

You will be able to run one locomotive without a decoder on your Zephyr system along with the ones with decoders. So, even if you don't have a loco with a decoder, you can still hook up your new system and try it out right away!

You will need to install decoders in the locomotives you want to run in order to take full advantage of your new Digital Command Control system. The decoder allows **you to i**ndividually control each locomotive's speed, direction, lights and other functions. We don't include decoders with our starter sets because there are so many different decoders available for so many different locomotives. We want to **be sure you don't spend money on a decoder that may not be the best choice for your particular locomotives. Your dealer can help you select the best decoder ch**oices for your layout from Digitrax wide variety of decoders. Our web site www.digitrax.com contains information about decoder installations and which decoders are best for particular locomotives.

A Digitrax Decoder Manual is included with all Starter Sets so you will have it available to use with any Digitrax decoders you choose to go with the set.

# 4.0 Preparing Your Layout

Digitrax simplifies layout wiring for new layouts. If you already have a layout, you probably won't need to rewire to install your Digitrax Zephyr. Since the DCC signal travels with the power on the rails, you must have power to the track in all locations so that the decoders can receive the signal and respond to your commands.For more information about layout wiring visit our web site.

# 5.0 DCS50 Front Panel Controls And Indicators

Before you select and run a locomotive, take a few minutes to look at the DCS50's controls and display.

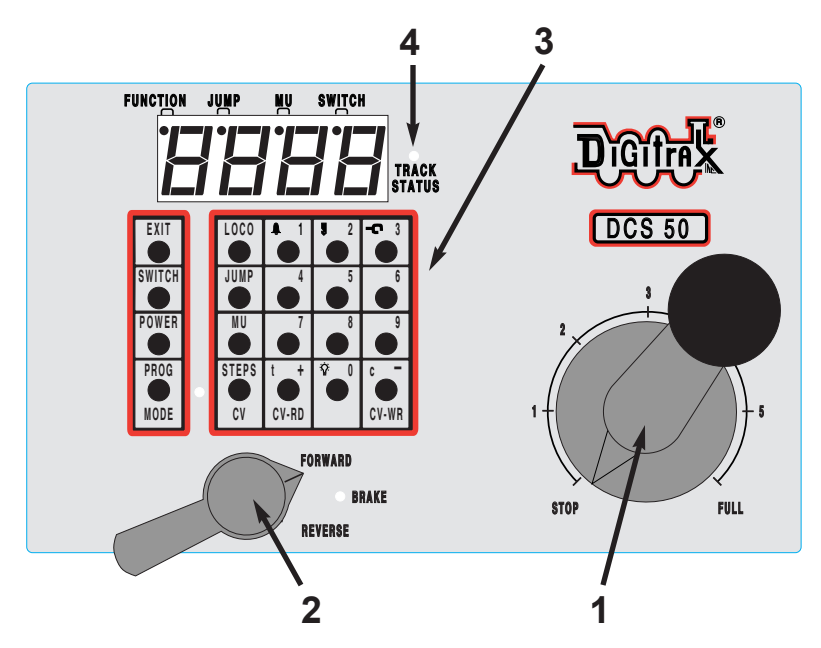

- **1**. The **Throttle Knob** is the large silver and black knob on the right side of the DCS50. The **Throttle Knob** controls locomotive speed from **StOp** to **FULL** speed. Turn it clockwise to increase speed and counter clockwise to decrease speed.
- **2**. The **Direction Control Lever** is the small silver lever (located on the left side of the DCS50) that controls the locomotive's direction of travel, **FOrwarD** or **reverSe**. This knob also controls the **BraKe**. When you have a loco address selected and the **Direction Control Lever** lever is in the **BraKe** position, the **Brake Indicator Dot** will blink until the loco stops and then remain on steady to let you know that the **BraKe** is on. When you move the lever to **FOrwarD** or **reverSe**, the **Brake Indicator Dot** will flash to let you know that the brake is released and the loco is accelerating to the speed shown on the **Throttle Knob**.
- **3**. There are 20 **KeyS** on the DCS50's keypad, including a full numeric keypad for direct entry of numerical values. Some keys have more than one use when used in combination with other keys or sequences of keystrokes.
- **4**. The **Track Status Indicator Dot** is lit when track power is on and unlit when track power is off. Track power must be on to operate the trains on the track. Simply press the **pOwer** key to toggle between power on and off. If you need to stop the whole layout, press the **pOwer** key to turn off track power and put everything on the layout into "**Emergency Stop**."

# 6.0 DCS50 LED Display

The DCS50's LED Display is made up of 4 digits/letters on the main part of the screen and 4 Indicator Dots across the top of the screen.

When you are running a locomotive, you will see the address of that locomotive in the display and the **Function Indicator Dot** will be lit. This means that the throttle knob will control speed, the direction lever will control direction and braking and the number keys will control the functions on the locomotive. You will see the following display if you are running loco address 1873 on your local throttle.

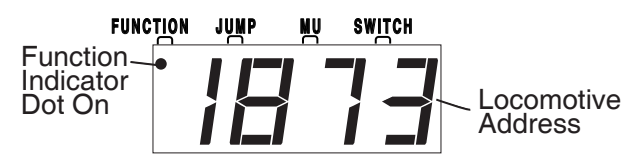

The LCD has three additional Indicator Dots associated with more advanced features available on the DCS50:

The **Jump Indicator Dot** lets you know if one or more Jump™ ports are active. See Section 25.2.

The **MU Indicator Dot** lets you know if Multiple Unit (MU) or consisting is active. See Section 18.

The **Switch Indicator Dot** lets you know when you are in switch mode for controlling turnouts or setting up system options. See Section 24 for turnout operation and Section 28 for Option Switch set up information.

# 7.0 Hooking Up Your Zephyr

**7.1 Zephyr rear panel Connections**

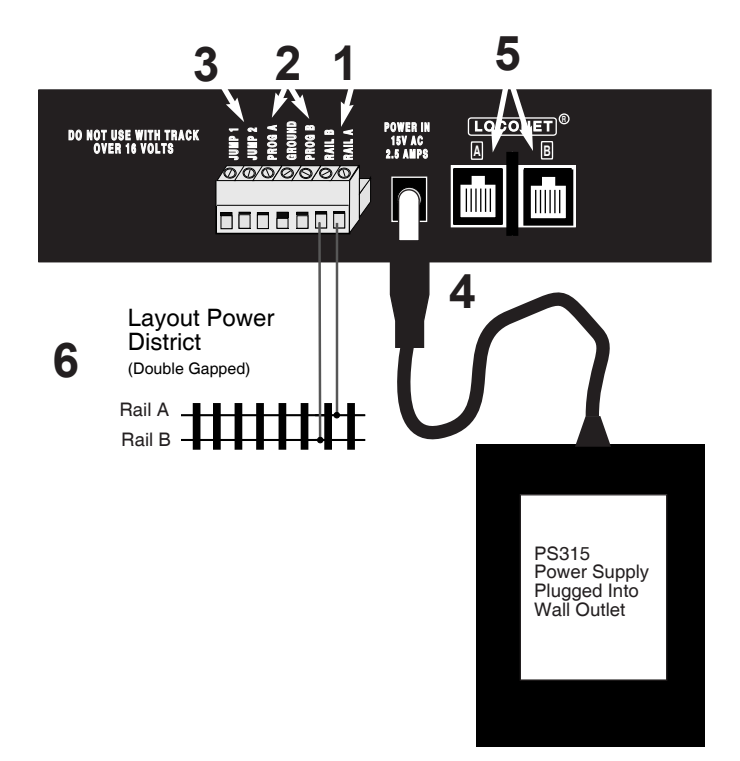

- **1. RAIL A & B** for connecting the DCS50 to the rails on the layout.
- **2**. **prOg a** & **B** for hooking up the programming track. Section 16.1.
- **3**. **JuMp 1** & **2** for connecting one or two smooth DC power packs to the system for use as additional throttles. Section 25.2
- **4**. **pOwer in**-plug in the PS315 here.
- **5**. **lOCOnet pOrtS a** & **B** for connecting the DCS50 to other LocoNet devices for expanding your layout.
- **6. YOUR LAYOUT**. You can connect Zephyr to most existing layouts.

#### **7.2 Connecting the Zephyr is as easy as 1-2-3**

These simple instructions will help you get up and running quickly. A full description of all controls and technical reference information are included later in this manual. This section assumes that you are using a new set straight out of the box.

- 1. Hook up the wires from the track to the **RAIL A**  $\&$  **RAIL B** terminals on the DCS50. Insert the wire from one rail of the track into the **RAIL A** terminal on the back of the DCS50. Insert the wire from the other rail of the track into the **RAIL B** terminal. Turn the screw counter clockwise to open the connector and clockwise to close it once the wire is in place.
- 2. Plug the barrel connector from the PS315 into the **pOwer in** jack on the back of the DCS50. Plug the body of the PS315 in to a regular wall outlet.

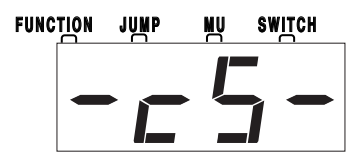

Once power is applied, the DCS50 will briefly flash "-cS-" to let you know it is running as a command station.

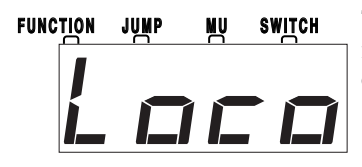

The DCS50's display will change automatically to "Loco" or the last address that was on the throttle when you turned it off.

3. Turn track power on. Check the **Track Status Indicator Dot**. If it is on, you are ready to go. If the **Track Status Indicator Dot** is unlit, press the **POWER** key (located on the left side of the keypad) to turn track power on. When track power is on the **Track Status Indicator Dot** will be lit.

**The following examples will help you learn about your new DCS50. The first example shows how to select and run a locomotive without a DCC decoder. The second example shows how to select and run a DCC decoder equipped locomotive.**

# 8.0 Run A Locomotive Without a DCC Decoder

Getting started with your Zephyr system is easy. In the proceeding steps you have familiarized yourself with the controls and connected the Zephyr to your layout. Just follow these simple steps and you'll be running one of your existing DC trains in just a few more minutes.

- 1. Set the DCS50's **Throttle Knob** to **StOp**.
- 2. Place an analog locomotive, one without a decoder installed, on your layout that is controlled by your DCS50.
- 3. Check the DCS50's **Track Status Indicator Dot** to be sure that track power is turned on. Press **POWER** to turn track power on if necessary.
- 4. Press the **lOCO** key to begin the selection process. The LED will begin flashing either "Loco" or the last address selected on the throttle.

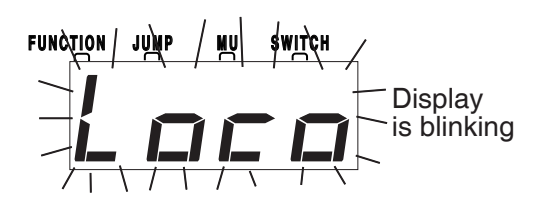

5. Use the numeric keypad to enter **"00"**, the address used to control the locomotive without a decoder. Your display will show:

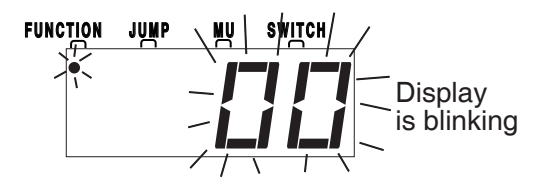

6. Press the **lOCO** key again to confirm your selection and set address 00 on the throttle. The display will stop blinking and you will have control of the analog locomotive.

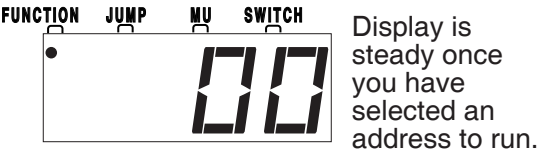

7. Set the **Direction Control Lever** to **FOrwarD** and turn the **Throttle Knob** clockwise slowly to increase the speed of the analog locomotive. As the speed increases, the locomotive on the track will begin to move. The direction of an analog locomotive is determined by track polarity not by the DCC signal so, you may have to turn your analog locomotive around to

match the direction of travel on the **Direction Control Lever**. The DCS50's **Track Status Indicator Dot** should slightly change color as you change the speed setting.

- 8. Change the **Direction Control Lever** to **REVERSE** and the loco will move in the opposite direction.
- 9. Change the **Direction Control Lever** to the **BraKe** position and the loco will slow down and stop. Move the **Direction Control Lever** to **FOrwarD** or **REVERSE** and the loco will move again.
- 10.Turn the **Throttle Knob** to **StOp** and the loco will stop moving.
- 11.If you have a headlight installed in your loco, it will be on and stay on because with DCC there is constant power to the track.

A locomotive without a DCC decoder is called an **analog locomotive**. While an analog locomotive, without a decoder, is sitting still on your digital layout, you will hear a "singing" sound. This is caused by the DCC track signal when it is applied to an analog locomotive. Once the analog locomotive is moving, this sound will change and be less noticeable. To avoid heat build up in your locos without decoders, Digitrax recommends that analog locos **NOT** be left sitting on DCC powered track for long periods of time when they are not running.

Address 00 is reserved for running an analog locomotive. Your analog locomotives will not run with any other address. As with a regular DC system, only one analog locomotive can be controlled at a time. If you try to run more than one analog locomotive at the same time on the layout all of the analog locos will respond to the commands sent to address 00. By adding DCC decoders to your locomotives and additional throttles to your system, you can individually control up to 10 locomotives at the same time with your Zephyr Set.

# 9.0 Run A DCC Equipped Locomotive

#### **9.1 Before you run your first DCC equipped locomotive, there are a few things you need to know:**

- 1. Each DCC decoder can be assigned a unique address that is used by the system to send commands to that decoder. The address is a numeric value remembered by the decoder in the loco until you change it.
- 2. You program each of your locomotives with its own unique address so that you can run them independently.
- 3. To select a DCC locomotive and run it, you must know its address.
- 4. Digitrax decoders are set up at the factory with address 03. This means that when you take a Digitrax decoder out of the package and install it in your loco, you can select address 03 on your throttle and run the decoder. You can easily change this address by following the instructions in Section 16.2. To make the examples easier to follow, lets leave everything at the factory settings.
- 5. If you do not know the address of the DCC locomotive you want to run, you can either read back the decoder's address or program it to the address you want to use. These procedures are covered in Section 16.6.

#### **9.2 Selecting and running your DCC locomotive**

To select and run a DCC equipped locomotive with a known address follow these steps:

- 1. Set the DCS50's **Throttle Knob** to **StOp**.
- 2. Place a DCC equipped locomotive (one with a decoder installed) on your digital layout that is controlled by your DCS50. In this example we assume that you have a new Digitrax decoder that is factory programmed to address 03. If your decoder is using a different address, simply use that address as you follow these instructions.
- 3. Check the DCS50's **Track Status Indicator Dot** to be sure that track power is turned on. Press the **pOwer** key to turn track power on if necessary.
- 4. Press the **lOCO** key to begin the selection process. The LED will begin flashing either "Loco" or the last address selected on the throttle. If you are continuing on from the previous example of running an analog locomotive, your display will be blinking address 00 as shown here since 00 was the last address you used:

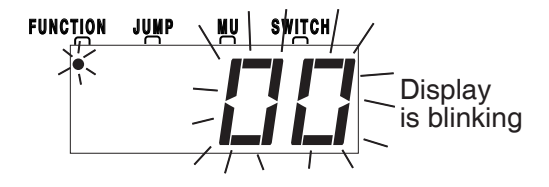

5. Use the numeric keypad to enter "**03**", the address used to control the locomotive with the decoder. Your display will show:

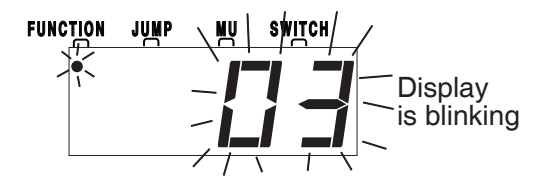

6. Press the **lOCO** key again to confirm your selection and set address 03 on the throttle. The display will stop blinking and you will have control of the DCC equipped locomotive with address 03.

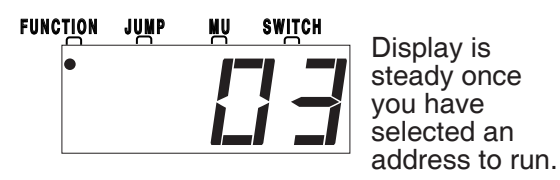

- 7. Set the **Direction Control Lever** to **FOrwarD** and turn the **Throttle Knob** clockwise slowly to increase the speed of the locomotive. As the speed increases, the locomotive on the track will begin to move forward. The direction of digital locomotives is determined by the DCC signal so, forward means that the loco will move in the direction the decoder is set up to recognize as forward.
- 8. Change the **Direction Control Lever** to **REVERSE** and the loco will move in the reverse direction.
- 9. Change the **Direction Control Lever** to the **BraKe** position and the loco will slow down and stop. Move the **Direction Control Lever** back to **FORWARD** or **REVERSE** and the loco will move again.
- 10.Turn the **Throttle Knob** to **StOp** and the loco will stop moving.
- 11.If you have a headlight installed in your loco, press the **laMp/0** key to toggle between lights on and off. Many DCC-ready locomotives have directional lighting installed, with headlight/back-up light operating depending on direction of travel of the locomotive. If you have other functions installed in your loco, you can operate them by pressing the associated symbol/number key for the function you want to operate. You must have sound capability installed in your locomotive in order to operate the sound functions (**Bell/1** and **whiStle/2** keys).

# 10.0 Locomotive Direction Control

Move the **Direction Control Lever** to **FOrwarD** or **reverSe** to change the direction of the loco address running on the throttle. To determine the direction of a loco that is not moving, simply look at the position of the lever. You can move the lever quickly past the **BraKe** position with no adverse effects**.**

If you change direction while a loco is moving it will slow down to 0 speed and then speed up to the commanded speed according to the decoder's programmed CV values for deceleration and acceleration.

# 11.0 Shutting Down the System

When you are finished with your session, you should shut down the DCS50 by turning off power to the system.

- 1. Bring all locomotives on the layout to a stop by setting set the **Throttle Knob** for each loco to **StOp**.
- 2. Turn track power off: Press the **pOwer** key, the DCS50's **Track Status Indicator Dot** will go off. The display will briefly display "Po" followed by two characters, the Po means power off, the two characters indicate which software version is installed in the unit. The display will automatically revert to showing the last loco address selected on the throttle but since track power is now off, it will not run the layout until you turn on track power again.
- 3. Unplug the PS315 power supply from the wall outlet.

When power is restored to the DCS50, it will "wake up" with all of the settings as they were left when powered down. The power to the command station can be left on all the time if desired.

# 12.0 Resuming Operation

When you are ready to run trains again:

- 1. Set the DCS50's **Throttle Knob** to **StOp**.
- 2. Plug in the PS315 power supply to the wall outlet and to the DCS50.
- 3. Press the **pOwer** key to turn on track power. The **Track Status Indicator Dot** will light up.
- 4. The DCS50 display will show the last locomotive address you were running and be ready to begin right where you left off.

# 13.0 Quick Start Troubleshooting

If you encountered problems at any step in this Quick Start Section:

- 1. Try backing up a step until you get results described. The steps included in this installation procedure are set up so that if you follow them carefully, any problems you encounter will be easy to isolate and correct.
- 2. If you still have problems or if you have other questions, we encourage you to call, fax or e-mail your favorite Digitrax dealer. If your dealer is not able to help, please contact Digitrax directly.

There are thousands of successful Digitrax installations around the world and we want to be sure that yours is one of them.

#### **QUICK INSTALLATION Notes for users of Digitrax decoders that have already been programmed and decoders not made by Digitrax:**

- 1. The DCS50 command station operates in 128 speed step mode. If you are using a locomotive with a decoder that does not have 128 step capability you will have to adjust either the decoder or the DCS50 so that both are using the same number of speed steps to communicate. We call this procedure **status editing**. You can status edit each individual decoder (see Section 23) or you can change the DCS50's system default by setting the DCS50's Option Switches 21-23 and run all of your decoders with fewer speed steps to accommodate these decoders (see Section 28).
- 2. If you can't control the operation of the lights in your decoder equipped locomotive with the DCS50, be sure that the decoder itself is programmed to run in 128 speed steps.

#### **What's Next?**

Now that you have successfully set up and run your Zephyr Set, it's time to learn more about the features and options it has to offer.

Please read the manual and take time to understand and master each topic. Your Zephyr Set is the gateway to all the possibilities and options offered by Digitrax and LocoNet so the best advice is to take it step by step and don't try to do everything at once.

The Digitrax Big Book of DCC is an excellent resource available to you as you expand your layout. The Big Book is full of examples that show you how you can have even more fun with your layout.

# 14.0 Locomotive Speed Control

#### **To control the speed of a locomotive:**

- 1. Select the loco address on the throttle.
- 2. Turn the **Throttle Knob** clockwise to increase speed and counterclockwise to decrease speed.

### **14.1 Speed limit**

You can limit the speed on any locomotive controlled by the DCS50. This feature is very useful if you are running your layout with young children who want to make the trains GO FAST!!! By setting a reasonable speed limit on the throttles used by the children, everyone can have more fun with the trains.

#### **To set a "speed limit" for your DCS50's local throttle follow these simple steps:**

- 1. Press the **prOg** key. The display shows the last programming mode used.
- 2. Press the **Mu** key. The display shows "id00".
- 3. Press the **Mu** key again. The display shows SPXX where XX is the current speed limit set for this DCS50. We recommend a value in the range of 26 (lowest speed limit) to 99 (full speed limit). DCS50 is shipped from the factory set for SP99.

$$
\begin{array}{c}\n\text{Fermion} & \text{Fermion} \\
\hline\n\text{F} & \text{Fermion} \\
\hline\n\text{F} & \text{Fermion} \\
\hline\n\text{F} & \text{Fermion} \\
\hline\n\text{F} & \text{Fermion} \\
\hline\n\text{F} & \text{Fermion} \\
\hline\n\text{F} & \text{Fermion} \\
\hline\n\text{F} & \text{Fermion} \\
\hline\n\text{F} & \text{Fermion} \\
\hline\n\text{F} & \text{Fermion} \\
\hline\n\text{F} & \text{Fermion} \\
\hline\n\text{F} & \text{Fermion} \\
\hline\n\text{F} & \text{Fermion} \\
\hline\n\text{F} & \text{Fermion} \\
\hline\n\text{F} & \text{Fermion} \\
\hline\n\text{F} & \text{Fermion} \\
\hline\n\text{F} & \text{Fermion} \\
\hline\n\text{F} & \text{Fermion} \\
\hline\n\text{F} & \text{Fermion} \\
\hline\n\text{F} & \text{Fermion} \\
\hline\n\text{F} & \text{Fermion} \\
\hline\n\text{F} & \text{Fermion} \\
\hline\n\text{F} & \text{Fermion} \\
\hline\n\text{F} & \text{Fermion} \\
\hline\n\text{F} & \text{Fermion} \\
\hline\n\text{F} & \text{Fermion} \\
\hline\n\text{F} & \text{Fermion} \\
\hline\n\text{F} & \text{Fermion} \\
\hline\n\text{F} & \text{Fermion} \\
\hline\n\text{F} & \text{Fermion} \\
\hline\n\text{F} & \text{Fermion} \\
\hline\n\text{F} & \text{Fermion} \\
\hline\n\text{F} & \text{Fermion} \\
\hline\n\text{F} & \text{Fermion} \\
\hline\n\text{F} & \text{Fermion} \\
\hline\n\text{F} & \text{Fermion} \\
\hline\n\text{F} & \text{Fermion} \\
\hline\n\text{F} & \text{Fermion} \\
\hline\n\text{F} & \text{Fermion} \\
\hline\n\text{F} & \text{Fermion} \\
\hline\n\text{F} & \text{Fermion} \\
\hline\n\text{F} & \text{Fermion
$$

- 4. Use the keypad to enter the new speed limit for the throttle.
- 5. Press the **exit** Key to set the selected speed limit and resume operation.

Once you set this speed limit, it will be in effect for **this specific DCS50's local throttle** until you change it. Setting the speed limit will **not** affect any Jump™ Throttles or other throttles that are in use.

# 15.0 Stop and Emergency Stop

#### **15.1 Setting a loco to Zero Speed**

#### **To immediately stop a locomotive:**

Make sure the loco address is selected on the throttle and turn the **Throttle Knob** counterclockwise until it is in the **StOp** position. The loco should slow to a stop as you rotate the throttle knob. This lets you slow down your loco and stop it prototypically. If you have set up deceleration (CV4) for the loco and you move the throttle knob to **StOp**, your loco will slow down and come to a stop at the programmed deceleration rate.

#### **15.2 Brake Operation**

#### **To use the pre-set braking rate to stop and start a locomotive:**

Move the **Direction Control Lever** to the **BraKe** position, the **Brake Indicator Dot** will begin blinking and the loco will slow down to a stop at the brake rate you have set up in the DCS50. As the loco slows to a stop, the Brake Indicator Dot will change from blinking to steady on to let you know that the brake is on.

Move the **Direction Control Lever** to the **FOrwarD** or **reverSe** position and the loco will accelerate at the programmed brake rate to the speed on the throttle knob. As the loco accelerates, the **Brake Indicator Dot** will flash during acceleration and go off when the loco has reached the speed set on the **Throttle Knob**.

The DCS50 is shipped with the brake rate set at 02. This gives a small amount of deceleration when the brake is applied and a small amount of acceleration when the brake is released.

#### **To change the brake rate:**

- 1. Press the **prOg** key. The display shows the last programming mode used.
- 2. Press the **Mu** key. The display shows id00.
- 3. Press the **Mu** key again. The display shows SPXX where XX is the current speed limit set for this DCS50.
- 4. Press the **Mu** key again. The display shows brXX where XX is the current  $B$  brake rate set for this DCS50.  $F$  **FUNCTON**  $B$  **Legal**  $B$  **Legal C**

Use the keypad to enter the new brake rate for the

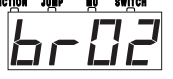

DCS50. Setting brake rate at 00 turns the brake feature off. A setting of 01 gives a fast braking (deceleration rate) and startup (acceleration rate) effect and a setting of 15 gives the slow braking (deceleration rate) and startup (acceleration rate) effect when the brake is used.

5. Press the **exit** key to set the new braking rate and return to normal operation.

**NOTE**: Changing the brake rate only affects the locomotive controlled by the DCS50 throttle. It does not affect the the decoder programming.

Braking can also be handled on a loco by loco basis if you set up each decoder with acceleration and deceleration rates that simulate the scale effects of braking the train. Then when you command an instant reverse, the system will simulate braking by slowing down the locomotive at the programmed deceleration rate, come to a stop and then accelerate at the programmed acceleration rate in the opposite direction.

#### **15.3 emergency Stop**

#### **To stop** *everything* **on the layout immediately:**

Press the **POWER** key to turn off power to the whole layout. This option will stop everything on the layout. Do not turn Track Power off during a short. Clear the short first. The Zephyr shuts off when it sees a short to protect itself.

**Having Trouble Stopping?** If the deceleration CV value you set for a particular loco is very large, this can make it look like the loco is not stopping on command because the deceleration CV value is causing the loco to take a long time to come to a stop.

# 16.0 Programming Your Decoder

Your DCC Decoders have many different **configuration variables** (CVs for short) that let you set up a different set of characteristics for each decoder installed in a locomotive. When you want to change a loco's address, set up how its lights work, change its momentum characteristics, etc. you will program new CV values into the appropriate CVs to set it up just the way you want.

Each CV controls a characteristic of the decoder. See your decoder manual for a list of the most commonly used CVs and their meanings. A Digitrax Decoder Manual is included as a part of your Zephyr system. Each decoder comes preprogrammed with factory settings that will let you run it right away. We recommend that you use the factory settings until you are comfortable with running your layout with Digital Command Control.

The factory set address for all Digitrax decoders is 03. This is the first CV you will want to change because it is not very useful to have all of your locos respond to the same address.

Decoders are programmed when the command station sends programming information to them through the rails. Your DCS50 supports two types of programming:

**Service Mode Programming** is done on an electrically isolated programming track. Using this mode, the command station broadcasts programming information to all decoders on the program track. Because this is a broadcast mode, we must isolate the decoder we want to program from the others on the layout by using a separate programming track that is connected to the command station for programming but not powered for operation of the locomotive. This mode works with all DCC decoders. This is the most commonly used programming method.

**Operations Mode Programming** is done on the layout by sending programming commands to a specific locomotive address. To use this mode, you must have decoders that are capable of operations mode programming.

#### **16.1 Setting up a Service Mode programming track**

Your DCS50 has two sets of DCC outputs. This means that you will be able to program decoders using one set of DCC outputs while the layout is running on the other set of DCC outputs. When you hooked up your DCS50 to the layout, you used the **rail a** & **rail B** connections to the track. Now we will use the **PROG A & PROG B** outputs to set up a service mode programming track.

**NOTE:** The programming track is powered for programming only and cannot run locomotives. You will have to manually move your locomotive on to the track whether using the siding or isolated track programming setup.

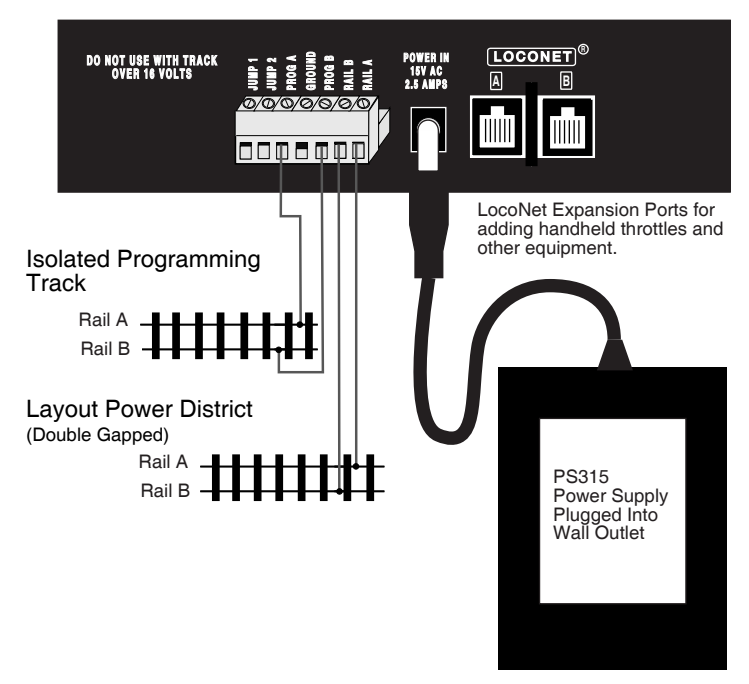

**DCS50 rear panel programming track hook up Diagram**

Your programming track can be as simple as a spare piece of track not connected to the layout as shown above or it can be a double gapped section of track connected to the DCS50's **prOg a & prOg B** outputs as shown below.

#### **programming track example Diagram**

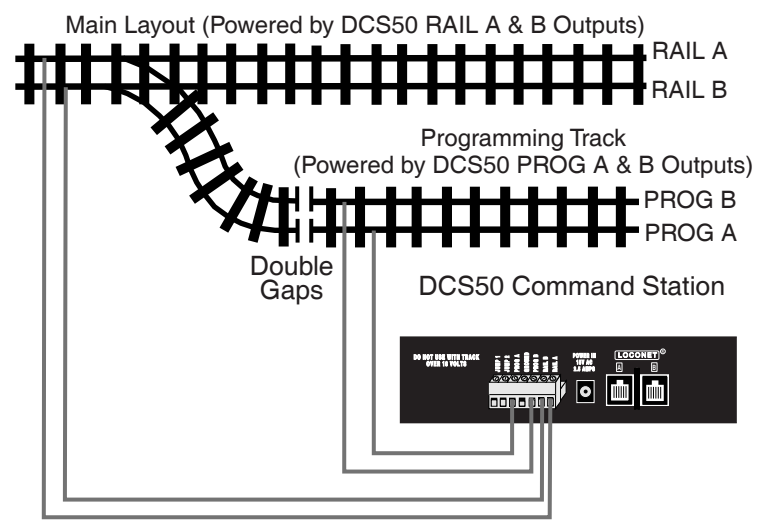

NOTE: Some wiring ommitted for clarity

#### **16.2 Changing the Decoder address**

- 1. Be sure that only the locomotive you want to program is on the programming track.
- 2. Press the **prOg** key on the DCS50 to enter programming mode. The DCS50 will display one of the programming modes available. Digitrax recommends the Paged Mode when you are using the programming track. If you press the PROG key repeatedly, you will cycle through the following choices: PAGE, PHYS, dir, OPS. See **Table 1** for display sequence. Once the mode you want to use is on the screen you can go to step 3.

For example, to use Paged mode stop pressing the **PROG** key when the following screen appears:

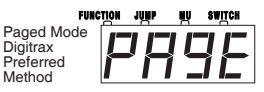

If you are not using Paged programming, see Table I: DCS50 Programming Display Table at the end of Section 16.3 for information about how your display will be different from this example.

3. Press the **lOCO** key and you will see either Ad2 or Ad4 in the display.  $Ad2 =$  two digit address (address must be between 01-127)  $Ad4 =$  four digit address (address must be between 0128-9983)

Each time you press the **LOCO** key the display will toggle between Ad2 and Ad4. When the one you want to use is in the display move to the next step.

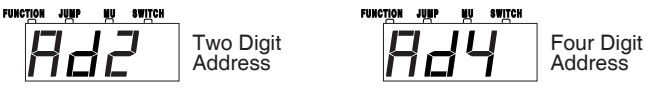

4. Press the **Cv-rD** key to to read back the address programmed into the decoder. Your display will flicker Ad2 or Ad4 while it is reading then it will display the decoder's currently programmed address.

When reading back addresses, 2 digit addresses are displayed with 3 digits, (001 through 127) and 4 digit addresses are displayed with 4 digits (0128 through 9983). Address 00 is reserved for analog locomotive operation.

For example, if 03 is the two digit address, the read back display will show:

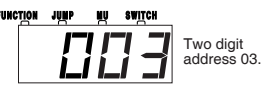

If 268 is the four digit address, the read back display will show:

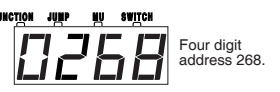

5. To change the address of the loco, press the **lOCO** key to choose Ad2 or press the **lOCO** key again for Ad4. Enter the address number you want to use for the loco, using 1through 127 for a two digit address (AD2) and 128- 9999 for a four digit address(AD4).

HINT: Many operators use the locomotive number or the last two digits of the number for the decoder/locomotive address.

6. Press the **Cv-wr** key to write the address to the decoder. The display will flicker while the address is programmed and then will show the new address in the display.

For example, to change the address from the two digit address 03 to the two digit address 96, press the **lOCO** Key until Ad2 appears in the display then use the key pad to enter **96** and press the **Cv-wr** key to write the address.

7. When you are finished programming the address, press the **exit** key. You are now ready to resume normal operations or proceed to programming other configuration variables.

#### **16.3 programming Configuration variables Other than addresses**

There are many different CVs that have been defined to control many operating characteristics of your locomotives. Your decoder manual has a complete listing of CVs that are available in specific decoders, what they do and suggested values for each CV. Programming these CVs is simple:

- 1. Be sure that only the locomotive you want to program is on the programming track.
- 2. Press the **prOg** Key to enter programming mode. The DCS50 will display one of the programming modes available. Digitrax recommends the Paged Mode when you are using the programming track. As you press the **prOg** Key repeatedly, you will cycle through the following choices:

PAGE, PHYS, dir, OPS

Once the mode you want to use is on the screen you can go to step 3.

For example, to use Paged mode stop pressing the **PROG** Key when the following screen appears:

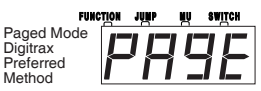

3. Press the **Cv** Key and you will see P followed by the last CV number used by the DCS50. The "P" indicates that you are in paged programming mode.

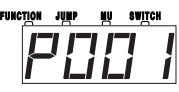

4. Enter the CV number you want to program. For example, if you want to set up acceleration which is controlled by CV03, use the keypad to enter **3**.

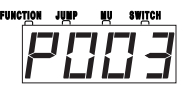

5. Press the **Cv-rD** key to to read back the data value currently programmed into the decoder for the CV selected. Your screen will show something like this:

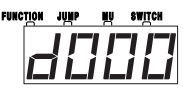

The numbers will flash for a few seconds as the DCS50 command station

reads back the data value in the decoder. The "d" means that you are looking at the CV's data value that is programmed into the decoder, in this case the CV value is 0.

6. Use the numeric key pad to enter the new CV data value you want to program into the decoder. For example if you want to program the value of 2 for CV03 which controls acceleration, enter **2**.

**Note**: If you do not want to read back the CV's data value as described in step 5, you can simply press the CV Key again to go directly to the data entry mode. In this case, the display will show "d" followed by 3 digits. When you see this display, use the key Pad to enter the new data value you want to program.

- 7. Press **Cv-wr** to write the new data value selected to the CV. The display will flicker while the command station programs the decoder and the display will show the data value programmed.
- 8. To program another CV, press the **Cv** key and enter the CV number you want to program next and repeat steps 3-7 again.
- 9. When you are finished programming, press the **exit** key to resume normal operations.

If you are using a programming mode other than Paged mode see the chart below for the meanings of the screens you will see.

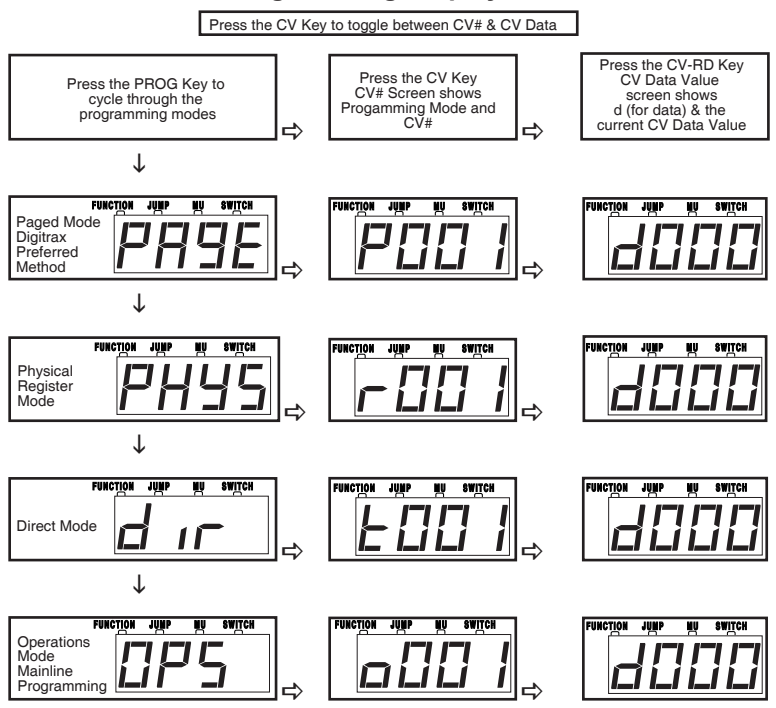

#### **taBle i: DCS50 programming Display table**

#### **16.4 programming On the Mainline: Operations Mode programming**

**Operations Mode Programming** lets you program CVs in DCC locomotives equipped with Extended Packet Format decoders while they are on the mainline. A typical use for Ops mode programming would be to change the acceleration rate (CV03) or the deceleration rate (CV04) of your locomotives to simulate the weight and braking capability of the train to compensate for changing the number of cars or power units on a train.

Your DCS50 can use OPS Mode Programming to change the CV value in ANY CV, including 2 digit and 4 digit addresses.

> Ops mode programming can be performed by any DCS50 or other LocoNet throttle, such as DT400, DT300, UT1, etc., at any time since the throttles are not competing for usage of the single programming track.

#### **How to use Operations Mode Programming:**

- 1. Place the loco you want to program on the layout.
- 2. Select the address of the decoder that you want to program on the local throttle of the DCS50. The decoder must be capable of operations mode programming.
- 3. Press the **prOg** key until OPS appears in the display.

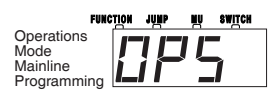

4. Press the **Cv** key and use **Key paD** to enter the CV you want to program. For example, to program the deceleration rate, enter **03** for CV03 which controls acceleration. Your display will look something like this:

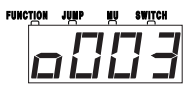

5. Press the **Cv** key again and use the key pad to enter the value you want to program for the CV you selected in the previous step. For example to set the acceleration rate to a value of 6, enter **6**. Your display will look like this:

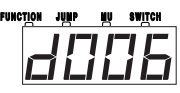

- 6. Press the **Cv-wr** key to write the data value to the selected CV.
- 7. Press the **exit** key when finished programming to return to normal operations.

**NOTE:** OPS Mode Programming on most systems is write only. OPS mode Read back requires transponding decoders and transponding detectors on the layout in order to provide the two way communication required for read back.

#### **16.5 error Messages when programming**

When you are programming decoders, there are a few error messages you may encounter.

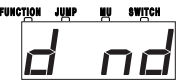

**d nd** means there is an open circuit on the programming track and no current draw is detected by the programmer.

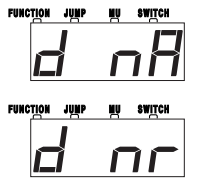

**d nA** means there is no acknowledgement from the decoder typically during decoder write operations.

**d nr** means the DCS50 was not able to read the decoder.

#### **There are many causes for these error messages but most can be solved by checking the following:**

- 1. Be sure the programming track is connected properly to the DCS50.
- 2. Be sure a decoder is correctly installed in the locomotive with all motor and pick up connections made correctly.
- 3. Be sure the loco with decoder correctly installed is making electrical contact with the programming track and that it remains in contact with the programming track until programming is complete.
- 4. Be sure there is not too much current draw from lamps and other loads from the locomotive that is being programmed.
- 5. Be sure the decoder you are programming supports the programming mode you are using. Not all decoders support all programming modes.

#### **16.6 reading Back Cv values programmed**

Your DCS50 can read back the CV data values programmed into your decoders. Most likely, you will use your programming track for reading back CV data values.

#### **To read back CV values using a programming track:**

- 1. Be sure that only the locomotive you want to read back is on the programming track.
- 2. Press the **prOg** key to enter programming mode. The DCS50 will display one of the programming modes available.

Once the mode you want to use is on the screen you can go to step 3.

For example, to use Paged mode stop pressing the **PROG** Key when the following screen appears:

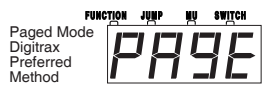

3. Press the **Cv** Key and you will see P followed by the last CV number used by the DCS50. The P reminds you that you are in paged mode and the number displayed is the last CV used by the DCS50.

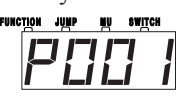

- 4. Enter the CV number you want to read back. If you want to read back the decoder's address, press the **lOCO** Key to toggle between Ad2 and Ad4. Stop pressing the **lOCO** Key when the address mode you want to read appears in the display.
- 5. Press the **Cv-rD** key to to read back the data value programmed into the decoder for the CV selected. Your screen will show something like this:

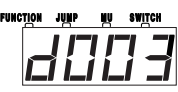

The numbers will flash for a few seconds as the command station reads back the data value in the decoder. The d means that you are looking at the CV's data value that is programmed into the decoder, in this case the CV value is 3.

6. You can now re-program the CV value or press the **exit** key to resume normal operations.

**NOTE:** OPS Mode Programming on most systems is write only. OPS mode Read back requires transponding decoders and transponding detectors on the layout in order to provide the two way communication required for read back.

#### **16.7 Configuration variable (Cv) programming notes:**

- 1. Check your decoder manufacturer's manual for factory settings, recommended CV value ranges and for instructions on resetting the CVs to factory settings.
- 2. It is good practice to record the changes you make to the CV values for each decoder/locomotive combination. This will allow you to profile each locomotive type for programming similar locomotives.
- 3. Resetting your decoder CV values to factory settings can eliminate some problems caused by inadvertently changing a CV value.

# 17.0 Functions

Most DCC decoders have function outputs that you can use to control lamps, LEDs, sound, smoke generators and other on/off devices installed in your locomotives. Most locomotives made today come with a head light and sometimes with a rear light, too. With DCC, these are controlled by the decoder's function outputs. You can also install additional DCC controlled lighting such as cab lights, Mars lights, ditch lights, rotating beacons and others on your locos. The addition of these functions can add to the fun and realism of your locomotives. *You must have the functions installed and connected to the appropriate decoder function leads in order to use the following keys.*

#### **17.1 Controlling Functions F0-F8 To operate functions F0-F8 on your locomotive:**

1. Select the loco you want to control on your throttle. On the throttle display, you will see the **Function Indicator Dot** illuminated to let you know that you can use the numeric keys to operate the functions.

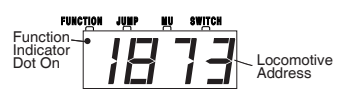

2. Use the DCS50's numeric/symbol key pad to turn functions on and off. For example, to turn the head light on, press the **laMp/0** key. Press the **laMp/0** key again to turn it off.

### **17.1.1 Function 0 (F0)**

Press the **laMp/0** key to toggle F0 between on and off. Each time the **laMp/0** key is pressed while in function mode, Function 0, also called F0 will change from off to on or vice-versa. On locos with reversing head lamps and back up lamps, the head lamp or back up lamp in your loco will come on depending on the direction of travel of the loco. Function 0 is most often used to turn on/off the head light/back up light but can be set up for other functions as well (See your Decoder Manual for more information).

### **17.1.2 Functions 1, 4, 5, 6, 7, & 8**

Press the number/symbol key on the numeric keypad that corresponds with the function number you want turn on/off. The function will toggle between on and off each time you press the number key.

The **Bell/1** Key is used for Function 1 (F1) and is labeled with a **Bell** icon to remind you that this is the preferred function key for bell operation.

#### **17.1.3 Function 2 (F2)**

Press the **hOrn/2** key on the numeric keypad. The **hOrn/2** key operates Function 2 and is labeled with a whistle icon to remind you that this is the preferred function for whistle or horn operation. This key is set up as a "non-latching key" so that if a horn or whistle sound is installed in the loco, it will sound for as long as the key is held down. This lets you vary the length of time that the horn or whistle blows, just like the prototype.

#### **If you want Function 2 to remain on:**

- 1. Press and hold the **hOrn/2** key.
- 2. Press and hold the **exit** key.
- 3. Release the **hOrn/2** key
- 4. Release the **exit** key.

#### **17.1.4 Function 3 (F3)**

**COUPLER/3** key operates Function 3 and is labeled with a **COUPLER** icon to remind you that this is the preferred function key for future coupler operation.

The DCS50 treats Function 3 is a normal on/off function unless you set it up as a non-latching function like Function 2. This means that F3 can be used either as a normal function or to control a function that requires a momentary activation like some couplers.

#### **To set up Function 3 as a non-latching function, set the DCS50's Option Switch 6 to closed as follows:**

- 1. Press the **prOg** key. The last programming mode used by the DCS50 will be displayed.
- 2. Press the **SwitCh** key. The display shows the last switch used by the DCS50.
- 3. Use the numeric key pad to enter **6**. This tells the system that you want to change Option Switch 6, the OpSw that controls whether F3 is latching or non-latching.

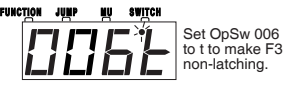

- 4. Press the **c/-** key to make F3 non-latching. **OR** Press the **t/+** key to make F3 a normal latching on/off function.
- 5. Press the Exit Key to complete the set up of F3 as a non-latching key. This will cause the **COUPLER/3** key to operate Function 3 as a non-latching function for this particular DCS50 and any attached Jump™ Throttles. Other throttles (including other DCS50s) in the system will not be affected.

#### **17.2 Function Operation troubleshooting**

#### **If the function you want to operate does not respond, check the following:**

- 1. Is Track Status on? If not press the **pOwer** key to turn it on.
- 2. Did you select the correct loco? If not, select it now.
- 3. Is the function you want to use installed in the loco? If not, you may need to install it. Most new locos have a head lamp/backup lamp installed, but most do not have any additional lights or sounds installed.
- 4. Change the position of the **Direction Control Lever** and see if the lamp comes on in the other direction. If the normal direction of travel feature in the decoder loco is set for the opposite of what you were expecting, you will see the head lamp operating in what you expected to be the reverse direction and vice versa for the back up lamp. See your Decoder Manual for information about how to change the Normal Direction of Travel (NDOT).

#### **NOTE: Functions F9-F12 can be accessed when using DT400 or DT402 series throttles with your DCS50.**

### **18.0 Mu (Multiple unit) Operations**

It is not uncommon to see two, three or even four diesel locos pulling in consist at the front of a train. Sometimes, there is a locomotive added in the middle of the train or at the end of the train to give "helper service" to the head end locomotives. This is called Multiple Unit Operation or MU operation. With DCC, each locomotive is separately controlled. But in the case of MUing we would like to have more than one locomotive address controlled by a single throttle to simplify MU operation.

Your DCS50 uses universal consisting to make MU operations simple and easy to do. This is the most flexible and realistic method of MUing available. You can add any locomotive to your MU, no matter what kind of DCC decoder is in your loco. You can even add an analog loco to your MU. You can add a locomotive to an MU in either orientation and in any physical location in the train. When you send commands to the MU you use the address of the TOP locomotive to control the entire MU and the command station handles the rest of the commands to the other locomotives in the MU. As the address you will use to control the consist is not necessarily the address of the lead or head end loco, we use the term "TOP" for this special address. The TOP address can also be the train number.

You will not be able change the speed or direction of any individual loco that is part of an MU. Locomotive speed and direction for all locos in the MU are controlled by the TOP address.

#### **18.1 adding a locomotive to an Mu To MU two addresses together with the DCS50:**

- 1. Choose two locos you want to MU together. Place them on the track. Make sure that both locos that will be part of the MU are headed in the same physical direction. Select and run the first loco to determine which way it is headed. Then select the other loco and run it in the same physical direction.
- 2. Select the address you want to use to control the MU. This is called the TOP address. To do this, press **lOCO**, enter the address & press **lOCO** again. For this example, we will use loco address 09 as the TOP address and we will add address 23 to the MU.

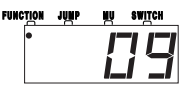

3. Press the **Mu** key. The TOP address will remain in the display and the **MU Indicator Dot** will begin blinking indicating that you are preparing to add to the MU.

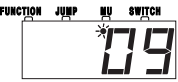

4. Use the numeric keypad to enter the loco address you want to add to the MU, in this case **23**.

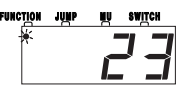

5. Press the **t/+** key. If the MU you just set up is valid, the display will revert to the TOP address. You are now ready to run your MU. To run your MU, just turn the **Throttle Knob** to set the speed and use the **Direction Control Lever** to change directions. Use the numeric key pad to control the functions on the MU'ed locos.

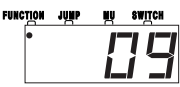

If you want to add more locos to the MU, repeat the procedure.To add locos to an MU you must add them to the TOP address. It's a good idea to keep an MU set up sheet like the following to help you remember which locos are MUed together:

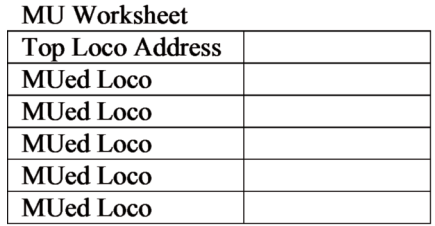

If your MU could not be set up you will see the following error message:

**FUNCTION F U N C T I O NJ UMP M U SWITCH** MU Link Error The MU Requested Could Not Be Completed

This happens when you try to link to an address that is already part of an MU or link an address that is under the control of another throttle. For example if you MUed address 14 to the top loco 23 and then tried to MU another address to 14 you would get this error. If you wanted to add another loco to the MU with 23 as the TOP address, the right way to do it is to add that loco to 23, not to another address in the MU.

# **18.2 removing a loco From an Mu**

### **To remove a loco address from an MU:**

1. On the DCS50, select the loco address that you want to remove from the MU by pressing the **lOCO** key, entering the address and pressing **lOCO** again. In this example, the TOP address is 09 with address 23 MU'ed to it. We will remove address 23 from the MU. The display shows address 23 with the **Function** and **MU Indicator Dots** lit.

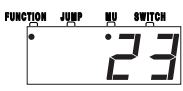

2. Press the **Mu** Key. The **Function Indicator Dot** will go off and the **MU Indicator Dot** will begin to blink indicating that you are MUing.

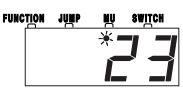

3. Press the **c/-** key to remove the loco address from the MU. The DCS50 will return to regular operation mode ready to run address 23 which you just removed from the MU.

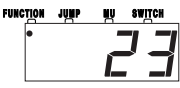

### **18.3 Mu of Mismatched locomotives**

If all the locomotives in the MU have performance characteristics that are closely matched, you can run all the MUed locomotives in 128 step mode. If the units are completely mismatched (for example if you are running two different brands of locos with noticeably different characteristics), then we recommend speed matching the locos by programming the decoder with either Simple 3 step or Advanced 28 step loadable speed tables (See your Digitrax Decoder Manual for more information on these features of your decoder).

### **18.4 Controlling Functions On Mued locomotives**

Even though an individual locomotive is part of an MU and you can't control its individual speed and direction, you can still control its function outputs independently as follows:

1. Select the loco that is part of an MU for which you wish to independently control functions. In this case we will select loco address 23 which we added to an MU with address 09 in the previous example. Press **lOCO**, enter the MU'ed loco's address, press **LOCO**. You'll see the loco address and the **Function** and **MU Indicator Dots** will be lit letting you know that you can control functions on this loco that is part of an MU.

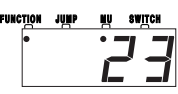

- 2. Use the numeric keypad to control the functions. The changes will take effect immediately if the locomotives are moving, otherwise changes will take effect when you reselect the TOP address on the throttle.
- 3. When you are finished turning functions on or off for the consisted loco, simply select the TOP address and resume running the MU.
- 4. Remember, you will not be able change the speed or direction of any individual loco that is part of an MU. Locomotive speed and direction for all locos in the MU are controlled by the TOP address.

Note: You can also control the functions of a MUed loco from a different throttle that is connected into LocoNet or with one of the Jump ports of the DCS50 (see Section 25.2 for setting up the Jump Ports), leaving the TOP locomotive selected on the main throttle of the DCS50. Function state changes will take effect immediately whether or not the loco is moving.

# 19.0 Stealing: When An Address Is Running on Another Throttle

Digitrax systems do not allow more than one user to select and run the same locomotive address unless the loco is "stolen" by the new user. When an address is receiving commands from more than one throttle, it may seem to be out of control.

Stealing is a safety interlock that prevents operators from automatically taking control of locos that are already selected and being run on another throttle. Occasionally you may need to override this interlock to gain control of a loco. This override is called stealing and will result in having a single loco address selected on two different throttles at the same time.

For example, if you are running a train on a particular loco address at 25% throttle and another operator is running the same loco address but sending a stop command you will see the train stop unexpectedly. From your perspective, the train is not behaving correctly so you would probably increase your throttle setting and the train would begin moving again. From the other operators perspective, the train is moving again so it is not responding to his/her commands. Since the other operator wants to stop the train, he or she is likely to send the command again since the train is now moving again. As you can see, having two engineers on the same train can give strange operations. For this reason, Digitrax interlocks locomotive selection so that you can't take control of a loco that is already selected on another throttle without "stealing" the address.

If you try to select a loco address that is already selected on another throttle in the system, the DCS50 will display "StLo" to let you know that if you want to select that loco you will have to "steal" it. A blinking StLo means Steal Loco?

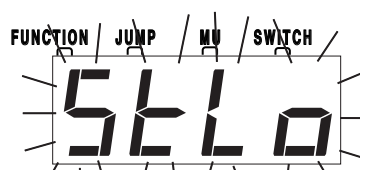

#### **To steal an address:**

1. Press the **lOCO** key, then enter the address for the loco and press **lOCO** to select the loco on your throttle. The display will first show the loco address then the following:

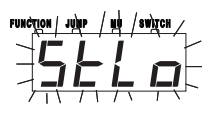

- 2. Press the **lOCO** key to accept control of the loco. Once a throttle has "stolen" a loco address, both throttles with the address selected will update speed and direction information for the loco address. This can result in strange locomotive behavior especially if one throttle is trying to to stop the loco and the other is trying to speed it up at the same time.
- 3. When you have gained control of the stolen loco and are finished running it, release it from your throttle by setting the loco's speed to 0 and pressing the **LOCO** key followed by the **EXIT** key.

This feature can be useful for training new operators or supervising engineers who insist on breaking the speed limit. The supervisor can "steal" a locomotive that is selected on a trainee's throttle and be able to closely supervise that locomotive's control, taking over when necessary. The supervisor can gain instant override control without having to physically "grab" the trainee's throttle. This lets you have unskilled visitors participating and enjoying operations without too much anxiety for either party.

# 20.0 Releasing An Address From A Throttle

When you are finished running a locomotive address, release if from your throttle so that it is available for other throttles to select and run and so that your command station will have room to run other addresses.

#### **To release an address from a throttle:**

- 1. With the loco address selected on the throttle, use the **Throttle Knob** to set the locomotive's speed to **StOp**.
- 2. Press the **lOCO** key to release the address from your throttle immediately. The address will begin to flash in the display.
- 3. Press the **exit** key to dispatch the address on the throttle and the locomotive will be released to the system and marked as a dispatched address. Your DCS50's display will show Loco.
- 4. If you press the **lOCO** key again, the throttle will begin flashing the address you just released. You can re-select that address by pressing the **lOCO** Key or you can use the key pad to enter a new address and select it instead.

#### **20.1 Dispatching addresses or Mus**

Dispatching is a special feature incorporated in the LocoNet "language" to meet the needs of operators that wish to enforce a strict discipline in how operators gain access to locomotives during an operating session. Dispatching also lets you run MUs with basic throttles that can't set up their own MUs and run four digit addresses on basic throttles that only have two digit capability. It lets you have newcomers run trains on the layout without giving them access to the entire operation.

When you dispatch a locomotive address or MU to your LocoNet system, you make it available to be acquired by another throttle. Only one address at a time can be marked as a dispatched address in the system. The dispatched loco address is acquired by the first throttle to request it by pressing the **aCQ** key to select it for use on that throttle. See the UT1, UT2 and BT2 throttle Manuals for complete dispatch operation instructions.

#### **To dispatch a locomotive address using a the DCS50:**

- 1. Press the **lOCO** key, enter the address you want to dispatch.
- 2. Press to the **exit** key to dispatch it to your LocoNet system, that's all there is to it!

The dispatched address can be a single locomotive address, either two digit or four digit, or an MU. The TOP locomotive in an MU can be dispatched to transfer control of the entire consist to another throttle.

# 21.0 The FuLL Message

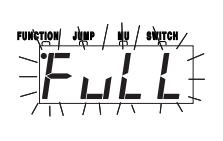

If DCS50's display shows FuLL this means that it has reached the limit of 10 locomotive addresses that it can manage at one time. If you want to select additional addresses, you will need to release one or more loco addresses before you will be able to select other locomotives to run.

The DCS50 runs a "purging" routine that helps eliminate addresses that have not been used for a period of time to make slots available for running other addresses.

If you see this message while you are operating, you can release locos that you are no longer using by pressing the **lOCO** key, entering the address you want to release and then pressing the exit key.

#### **If you want to clear all the addresses and consist information from your DCS50 and start over you can set Option Switch 36 to closed as follows:**

- 1. Be sure everything on the layout is at 0 speed.
- 2. Press the **prOg** key.
- 3. Press the **SwitCh** key.
- 4. Enter **036**.
- 5. Press the **c/-** key.
- 6. Press the **exit** key.

Your DCS50 will re-initialize with no locomotives selected and no consists set up to run. Any locomotives that may have been operating at the time of the reset will come to a stop.

# 22.0 DCS50 Error Messages

The DCS50 displays three types of error messages:

**Short circuit shutdown** occurs when the DCS50 detects a short circuit in the power district where it is connected to the layout. This can be a loco that has derailed or picked a switch or some other conductive material lying across the tracks. In this case you will see "o"s walking across the display from left to right. Once the short is cleared, the DCS50 will resume normal operations. Note: If you turn the DCS50 off during a short circuit, you will need to press the Power key to regain control of the layout once power is applied again.

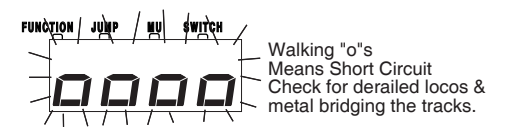

**Current overload** occurs when the DCS50 has reached its 2.5 Amp current limit. In this case you should run fewer locomotives or add more boosters and transformers to increase the current limit of the total layout. See Section 25.3 for information on adding another DCS50 or see www.digitrax.com for information about adding 5 Amp DB150 or 8 Amp DB200+ boosters.

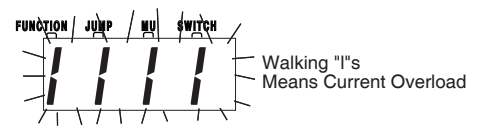

**Loss of carrier** occurs when the booster does not see a command station on the layout or when LocoNet is disconnected from the unit. Check the LocoNet connections. Test LocoNet Cables with the LT1 tester. Be sure that the command station is connected to the layout.

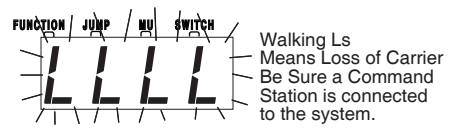

# 23.0 Decoder Speed Step Settings

Within the DCC format there are several ways decoders and command stations communicate speed step information. All of your decoders and your command station must be "speaking the same dialect of the DCC language" for everything to work smoothly. Digitrax DCS50 is set at the factory to send 128 speed step mode information because the 128 speed step format provides for the best speed control available. All Digitrax decoders are 128 speed step decoders. Some non-Digitrax decoders use other speed step formats and won't respond to your DCS50 sending 128 speed step information.

If you have a non-Digitrax decoder that can't run in 128 speed step mode, you

can change the number of speed steps the DCS50 sends to that decoder so that you will be able to control the decoder. This is called **status editing** the decoder. When you status edit a decoder, the DCS50 will send a different format to that decoder without affecting the 128 speed step operation of the Digitrax and other 128 speed step decoders on the layout.

**NOTE: Status editing does not reprogram anything in the decoder. It only changes the messages that are sent to the decoder by the command station.**

#### **23.1 Changing Speed Step Settings: Status editing**

**To Change the Speed Step Settings for a Decoder:**

- 1. Select the **lOCO** address you want to status edit.
- 2. Press the **StepS** key. The display will show the choices available. You can scroll through the choices by pressing the **+** or **-** keys.

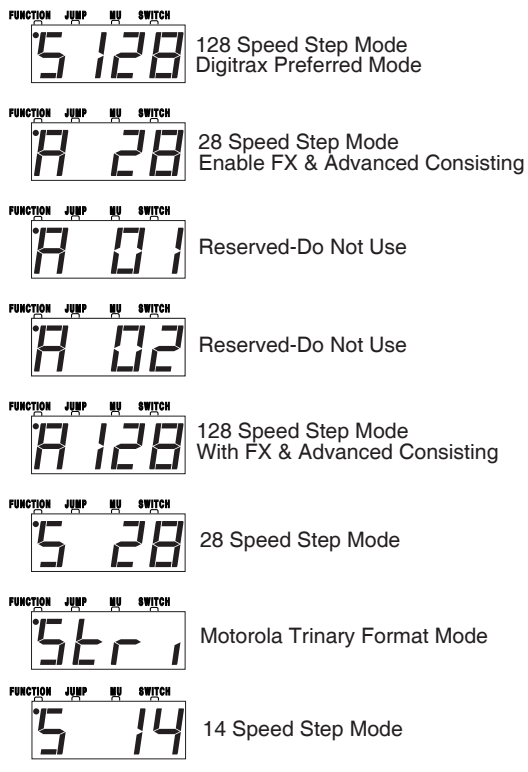

3. Once the speed step setting you want to use is in the display, press the **exit** key to complete the speed step setting change and return to regular operating mode. Once this change is made, the DCS50 command station will send DCC commands to the edited decoder in the speed step setting you entered.

**Note: Motorola Trinary Format Mode can be used only when the DCS50 is used as a throttle on a DCS100 command station that is running trinary mode.**

# 24.0 SWITCH Mode

Switch Mode is used for sending commands to accessory decoders and for changing Option Switches (OpSw) in your DCS50. The most common use of switch mode is for operating turnouts.

#### **To change the position of a turnout:**

This section assumes that you have already installed and programmed turnouts and turnout decoders on your layout.

- 1. Press the **SwitCh** Key.
- 2. The last switch address selected by your throttle is displayed followed by a

#### or a . The **Switch Indicator Dot** is lit to remind you that you are in Switch Mode.

NOTE: The "c" or "t" shown in the display may or may not match the physical position of the turnout selected. If the "c" or "t" is flashing, it means that the DCS50 has no information about the current position of the turnout. If the c or t is steady it means that the DCS50 remembers the last command sent by it to that turnout. This indication does not guarantee turnout position since, the turnout may have been moved by hand and the DCS50 has no way of determining actual turnout position.

The examples below show turnout address 087 first closed and then thrown

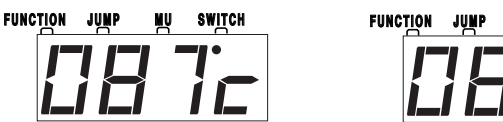

- 3. Use the numeric keypad to enter the turnout address for the turnout you want to change.
- 4. Press the **c/-** key to close the turnout or the **t/-** key to throw the turnout. Note: While you are in SWITCH mode, the throttle knob and direction lever will continue to control the loco address running on the throttle.
- 5. When you have finished your SWITCH operations, press **exit** to return to normal operation mode.

#### **Digitrax uses the following convention for position information for turnouts:**

- $\mathbf F$  indicates that the switch is "thrown" (for a turnout this means that the diverging route is set)
- $\Gamma$  indicates that the switch is "closed" (for a turnout this means that the mainline route is set)

# 25.0 Adding Throttles: LocoNet & Jump**™** Ports

Sooner or later you will probably want to have one or more other people run trains with you. This means you'll have to add more throttles to your DCS50.

You can add any LocoNet throttle to your DCS50 or you can use one or two smooth DC power packs as Jump throttles.

#### **25.1 adding loconet throttles to your DCS50**

Any LocoNet throttle can be used with your DCS50. Simply plug the LocoNet throttle into either LocoNet port on the back of your DCS50 or into any LocoNet or Throttle Jack anywhere on your LocoNet system. If you want to be able to plug in a throttle at a remote location, we recommend using a UP5 Universal panel.

Your DCS50 can handle up to 10 LocoNet Throttles. If you need to run more than 10 throttles, you can move up to a Super Empire Builder II and be able to run up to 22 throttles or to a Super Chief II with the capacity for running up to 120 throttles. You can continue to use your DCS50 as a throttle and booster with either set on your Digitrax LocoNet system.

#### **25.2 Jump™ ports: using a Smooth DC power pack as an additional throttle**

DCS50's Jump A & B ports can host two DC power packs as additional throttles. Begin with an operating DCS50 attached to your layout. Hook up one or two smooth DC power packs as shown in the following illustration. This configuration gives you three throttles to control three loco addresses.

- 1. The throttle knob and direction lever on your DCS50 is called the **Local Throttle**.
- 2. The throttle and direction controls on each of the smooth DC power packs you are using are called respectively, **Jump 1** and **Jump 2**.
- 3. Press the **JuMp** key to cycle from the **Local Throttle** to **Jump 1** to **Jump 2** and back to the **Local Throttle**. The Jump Indicator Dot tells you which throttle functions are being addressed by the DCS50 keyboard. **No Jump Indicator Dot** - the Local Throttle **Steady Jump Indicator Dot** - Jump 1 **Blinking Jump Indicator Dot** - Jump 2
- 4. The functions for each throttle are controlled by the DCS50's key pad when the **Jump Indicator Dot** for that throttle is displayed (see step 3).
- 5. To access function controls for each throttle, simply press the **JuMp** key to cycle among the three throttles.
- 6. When the throttle's **Jump Indicator Dot** for which you want to control functions appears on the display, use the DCS50's keypad to change the functions. *The throttle knobs and direction controls for all three throttles will continue to control the loco selected on them while you are working with function controls on any of the three throttles.*

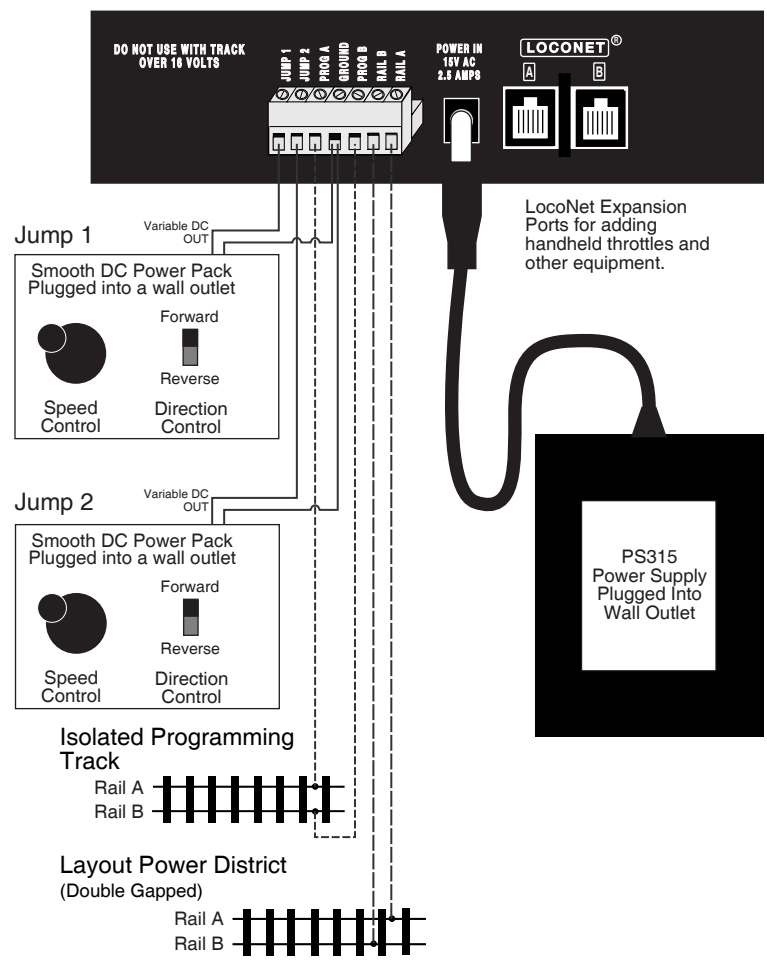

### **DCS50 rear panel Connections Diagram** DCS50 Rear Panel Hook Up Diagram

#### **To view what addresses are being used by each throttle:**

In the following example, locomotive address 3856 is selected on the **Local Throttle** and nothing is selected on either **Jump 1** or **Jump 2.**

1. The loco you are controlling on the DCS50's throttle knob is called the local throttle. The local throttle display looks something like this:

Function Indicator Dot Means that the numeric keys control functions for address 3856.

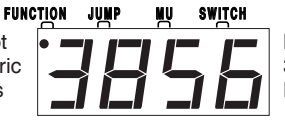

Locomotive Address 3856 Running on the DCS50's Local Throttle. 2. Press the **JuMp** key to view **Jump 1**:

Steady Jump Indicator Dot means that Jump 1 is in the display.

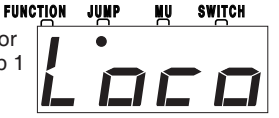

Loco in the display means that no loco is currently running on Jump 1.

3. Press the **JuMp** key again to view **Jump 2**:

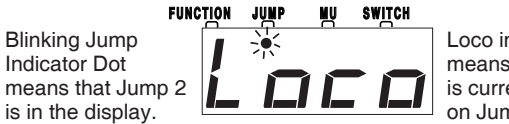

Loco in the display means that no loco is currently running on Jump 2.

4. Press the **JuMp** key again to return to the **Local Throttle**:

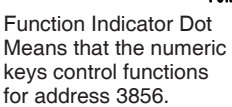

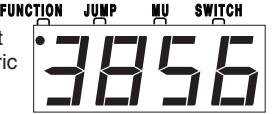

Locomotive Address 3856 Running on the DCS50's Local Throttle.

#### **To run a locomotive address on Jump 1:**

1. Press the **JuMp** key until you have **Jump 1** in the display, you'll see the **Jump Indicator Dot** on steady and a screen like this if there is nothing selected on **Jump 1.**

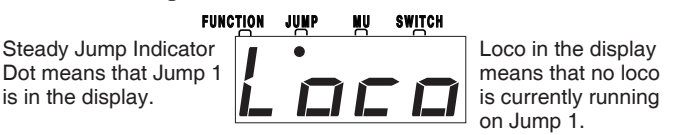

Or, you'll see a screen similar to this if there is a locomotive address, in this case 481, selected on **Jump 1**

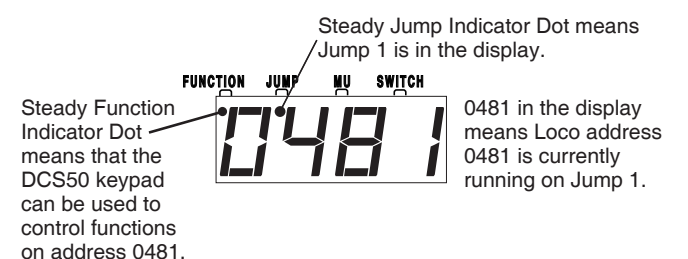

2. To select a loco on **Jump 1** or to change the loco that is already there, press the **lOCO** key. The screen will begin flashing to let you know that the loco selection is pending. The display will now show the last loco that was selected on this throttle. It will look something like this:

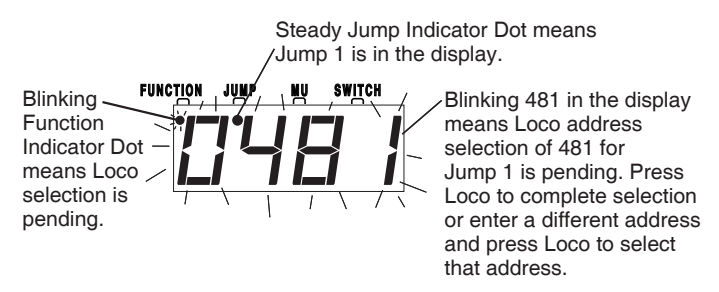

3. Use the numeric keypad to enter the loco address you want to run, in this case locomotive **67**, on **Jump 1** and press the **lOCO** key again to select it on **Jump 1**. The display will be steady and you will be able to control the speed and direction of the loco you selected using the DC power pack attached to **Jump 1**.

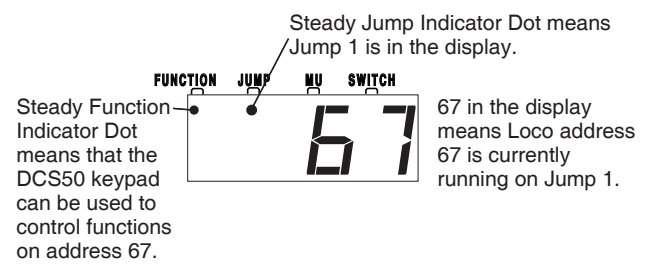

4. When you have **Jump 1** on the DCS50's display (**Jump Indicator Dot** is steady), you can use the numeric keys to make changes to the function controls on the **Jump 1** loco (turn on/off lights etc.). The smooth DC power pack being used as the **Jump 1** throttle will continue to control speed and direction of the loco address selected on **Jump 1**. The DCS50's **Throttle Knob** and **Direction Control Lever** will continue to control the speed and direction of the loco selected on the **Local Throttle** (loco 3856 from the previous section).

**Note:** You must have functions/lights installed and connected to the function leads of the decoder in order for the function keys to work. Many DCC ready locomotives have the headlight installed and the headlight can be turned on and off with the **laMp/0** key. A sound board must be installed and connected in order to use the Whistle and Bell functions. A special coupler is required in order to use the Coupler function.

#### **To run a locomotive address on Jump 2:**

1. Press the **JuMp** key until you see the **Jump 2** display on the DCS50. You will see the **Jump Indicator Dot** flashing and either Loco or the address currently being run on **Jump 2** in the display.

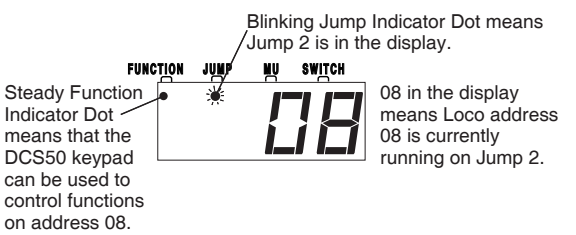

- 2. To select a different locomotive address, press the **lOCO** key, the display numbers will start to blink. Using the numeric keypad, enter the loco address you want to select and press the **lOCO** key again to complete the selection process. The display numbers will stop blinking.
- 3. When you have **Jump 2** on the DCS50's display, you will control the locomotive's speed and direction on **Jump 2** with the DC power pack and you can use the DCS50's numeric keys to make changes to the functions on the **Jump** 2 loco. The DCS50's throttle knob and direction lever will continue to control the speed and direction of the loco selected on the local throttle. The **Jump 1** power pack will continue to control speed and direction of the loco address selected on the **Jump 1** throttle.

#### **25.3 adding another DCS50 to your layout**

Since each system, no matter how large, needs only one command station, you need only one DCS50 (or other Digitrax Command Station) performing this function. Any additional DCS50 must be converted to a booster by changing the Option Switch settings as described below. (Note, when using the DCS50 as a booster, the programming outputs are disabled.) The command station determines the total number of locomotive addresses your system can handle: Zephyr up to 10, Empire Builder (DB150) up to 22 and Chief (DCS100) up to 120. Adding a booster does not change the number of addresses available to the command station, but you do gain additional power to run trains. When you add a DCS50 to an existing system you gain additional power (2.5A) for controlling power districts or reversing sections **AND** you gain an additional three throttles to control trains: the local throttle and the two jump port throttles.

#### **To set up a DCS50 to run as a booster and throttle without command station capabilities:**

- 1. Press the **prOg** key. The display shows the last programming mode used by the DCS50.
- 2. Press the **SwitCh** key. The display shows the last switch used by the DCS50.The **Switch Indicator Dot** will start blinking to indicate you are in Option Switch Mode.
- 3. Use the keypad to enter **2**. To let the DCS50 know you want to change **Option Switch 02.**
- 4. Press the **c/-** key. to let the DCS50 know that you want to change Option Switch 02 to c and make the DCS50 a booster and throttle only. The display will show 002c with "L"s walking from left to right through the display. This means that you have set the DCS50 to run as a booster and throttle causing a loss of carrier signal. This is normal.
- 5. Press the **exit** key. The display will show -br- followed by the last address used by the DCS50 with the walking Ls through the display.

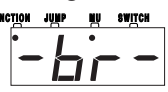

- 6. Connect the DCS50 that is now running as a booster according to the wiring diagram shown on the following page.
- 7. As soon as the DCS50 is hooked up to the layout with a command station, it will resume normal operations.
- 8. To make the DCS50 autoreversing Press the **prOg** key, press the **SwitCh** key, Use the keypad to enter **3**, press the **c/-** Key and press the **exit** key. The DCS50 will now run as an auto reversing booster/throttle.

**AutoReversing Note:** DCS50 cannot be a command station AND be AutoReversing. To use DCS50 with AutoReversing, first disable the command station feature by setting Option Switch 02 to **<sup>C</sup> (**closed), then set Option Switch 3 to **<sup>C</sup> (**closed) to enable Auto Reversing.

**Power Management Districts:** To use a PM42 with DCS50, the **trip current** of the PM42 should be lowered from the default setting of 3 amps to 1.5 amps by setting the PM42 OPSW 09 to "c" and the **short circuit sensitivity setting** for each section should be set to "fastest" using the PM42 option switches. See the PM42 instruction manual for more information on customizing the Options on the PM42.

#### **25.3.1 assigning throttle identities**

Each throttle in your system should be assigned a unique Throttle ID. To assign a throttle ID:

- 1. Using the throttle for which you want to set the ID, Press the **prOg** key.
- 2. Press **Mu**. Display shows "id00"
- 3. Use the DCS50's keypad to enter a unique number for the throttle. You may choose any number from 00 to 63. It is useful to label the back of the unit the the throttle ID assigned to it to prevent duplication of throttle IDs.
- 4. Press **EXIT** to return to normal operations.

#### **adding a Second DCS50 to your layout**

DCS50 running as the system's command station (With the original factory setting of Option Switch 02 set to "t")

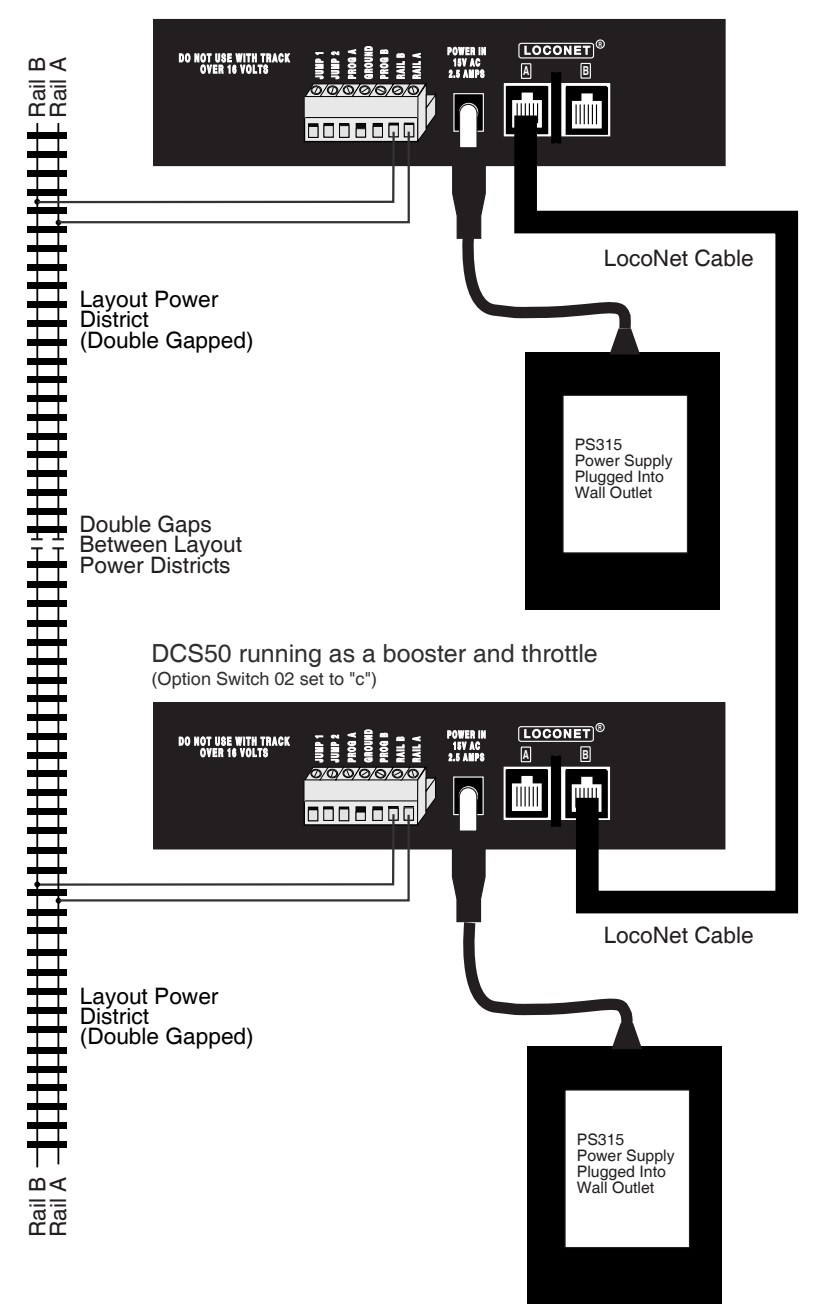

#### **25.3.2 Making loconet Cables**

LocoNet typically supports a total cable length of up to 2,000 feet with no two devices connected by more than 600 feet of cable. LocoNet wiring is totally free-form. We do not recommend looping LocoNet back on itself.

Making your own LocoNet Cables is simple and cost effective. LocoNet wiring consists of readily available wire and connectors. LocoNet uses flat 6 conductor wire and 6-pin RJ12 connectors. This kind of wiring is typically used for telephone wiring. Most Digitrax dealers can make up LocoNet cables for you. If you plan on wiring a large layout, you may want to invest in a good quality set of crimpers so you can make your own LocoNet cables. The LT1 tester that came with your Zephyr can be used to test LocoNet cables to be certain they are good before you install them on your layout. Many layout problems we see are related to LocoNet cables that were not built or crimped correctly.

LocoNet cables are wired pin 1 to pin 1. When you hold the plug with the tab up and look into the end of the connector you will see the wires listed below in the chart starting at the left side and moving to the right. (This is sometimes called a "reversing cable" in the telecommunications industry even though it really does not reverse).

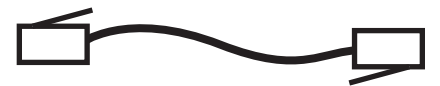

We use the following wiring convention for all LocoNet cables/connections :

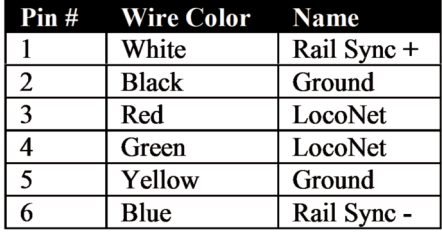

#### **25.3.3 Testing LocoNet Cables with an LT1**

- 1. Disconnect the wire harness from the LT1.
- 2. Plug one end of the LocoNet cable being tested into the LT1.
- 3 Connect the other end to the cable into on of the LocoNet ports on the back of the DCS50. Make sure the **Track Status Indicator Dot** is lit.
- 4. All four LEDs on the LT1 will light if the cable is good. LEDs may not all be the same brightness, this is normal. NOTE: Only three LEDs will light if the **Track Status Indicator Dot** is not lit.
- 5. If any of the LEDs fail to light, recrimp the plugs on the LocoNet cable and retest.

### 26.0 Locomotive Dispatching Procedures

Some users prefer to "dispatch" or release all addresses active in their system before shutting down. This can prevent unexpected results when you power up the layout again.

#### **To release/dispatch addresses (this is optional):**

- 1. Press the **lOCO** key.
- 2. Enter the loco address on the numeric keypad. The display will flash the **Function Indicator Dot** and the loco address. Press the **lOCO** key again.
- 3. Set the **Throttle Knob** to **StOp**.
- 4. Press the **EXIT** key.
- 5. Repeat for all locos/addresses used in your session.

#### **To clear all addresses and MU information, set Option Switch 36 to "c"**

- 1. Press the **prOg** key.
- 2. Press the **SwitCh** key. The **Switch Indicator Dot** will blink to indicate you are in Option Switch configuration mode.
- 3. Enter 0**36**.
- 4. Press the **c/-** key
- 5. Press the **EXIT** key.

#### **To Shut Down the System:**

- 1. Press the Power Key to turn track power off
- 2. Unplug the PS315 from the wall.

### 27.0 Troubleshooting

#### **27.1 nothing is responding**

Is track power turned on? If the **Track Status Indicator Dot** is not lit, press the **pOwer** Key to turn on track power.

#### **27.2 no power or intermittent Operation**

The majority of intermittent operation problems can be traced to bad connections and poor or noisy wheel pickups on locomotives. The DCC digital packet communication strategy performs exceptionally well in a less than perfect environment, and will often mask bad connections until they are really impossible to work with! Clean the track and wheel pickups of your locomotives.

#### **27.2.1 the Quarter trick**

If your track does not have adequate power supply to the locomotives, then the DCC signal won't get through either. Take a quarter or screwdriver blade and go around your layout creating electrical shorts by laying the quarter/screwdriver blade across both rails every 10 feet. Your DCS50 should shutdown when the short is present. You will see walking "o" s on your display to indicate a short circuit shutdown. When the short is removed, the booster should return to normal operation. If the unit does not see a short or it does not return to normal operation after the short is removed, then you need to add more feeders.

#### **27.2.2 the lt1 tester**

Check your LocoNet cables with the LT1 tester to be sure you don't have any cables that were made incorrectly. See Section 25.3.3.

#### **27.3 emergency Stop**

If the layout starts to "get away" on you, press the **pOwer** Key to stop everything on the layout.

#### **27.4 Mechanical Drive train problems**

Pay attention to the mechanical drive train and free movement of the locomotive wheel sets. This is especially important with inexpensive locomotives. Using Digitrax decoders with appropriate programming settings, you can achieve surprisingly good quality operation, if you carefully adjust the mechanisms for smooth running. See manufacturers instructions.

#### **27.5 "Strange" locomotive lights**

If you can't control the operation of the lights in your locomotive with the DCS50, be sure that the decoder is programmed to match the speed setting commands of your DCS50 command station. The factory setting for the DCS50 is advanced 28/128 speed step mode.

Your Digitrax decoder was shipped programmed to 28/128 speed step mode. You may have changed your decoder's programming when performing the decoder test procedure. In any case, if you are not able to turn the locomotives lights on and off, you will need to change CV 29 to a value of "06" to have proper light operation when using the DCS50 in its optimum 28/128 speed step mode. Refer to Section 16.3 for programming instructions. Additional information about programming CV29 is available in your Digitrax Decoder Manual.

If you have a Digitrax Series 3 decoder and you can control the lights but not the motor, check for a motor short circuit. These decoders are designed to shutdown motor operation when a short is detected to prevent damage to the decoder.

#### **27.6 Decoder won't respond**

**Did you select the locomotive's actual address?** If you don't know the address of the locomotive on the track, you can read it back in programming mode or you can reprogram it to a new address. See Section 16.6

#### **Is the loco on powered track?**

Make sure the **Track Power Indicator** on the DCS50 is on, press the **pOwer** key to turn on track power. See Section 7.2

Use the "Quarter Trick" to test for track power at several locations around the layout. If there is not track power, check your layout wiring. See Section 27.2.1

#### **Can you select the loco on your throttle?**

Is the loco in use by another throttle did the throttle display "StLo". If it did, then dispatch the loco from the other throttle.

If the loco is part of an MU, the **MU Indicator Dot** will light up when you select it. you can control the functions, but not speed and direction.

**Do the settings in CV29, the configuration register, match the command station output?** If your decoder is a 14 step decoder running on any Digitrax system using factory settings, status editing will be needed for that decoder.

#### **Have you reset any CVs since the last time you ran the loco?**

It is possible to set acceleration so high that it will take 10 minutes for the loco to start moving. Try resetting the CV values to their factory settings and then running the locomotive. Remember, Digitrax uses address 03 for the factory setting for all decoders. Check your decoder manual for factory settings and instructions on resetting the values.

#### **Was the loco running normally just before it stopped?**

Check to make sure the decoder has not heated up and gone into a thermal shutdown. If it is warm, remove the loco from the track, let it cool off and then see if it starts again. Also check for localized track problems.

#### **Are there burn marks on the decoder?** You'll need to send it in for repair!

If all else fails, reprogram the decoder address and reset CVs to factory original values. See your decoder manual for factory settings and reset instructions.

#### **Does your throttle say "FULL" ?**

This means that the Zephyr system's capacity to handle operating locos is full. The DCS50 can run up to 10 addresses at the same time. This includes all decoder/locomotive addresses in use on the system, whether they are being run individually or as part of an MU. If you have the "FULL" message, be sure that all locos that are not running are released from throttles. If you run into

this problem often, you should consider a command station with more capacity such as the DB150 or DCS100. If you want to clear all of the loco addresses and consist information in the DCS50 and start over, set OpSw 36 to "c". See Section 26 for full instructions on dispatching locomotives and clearing the address register.

### **27.7 i'm totally lost!**

If your DCS50 display isn't showing you what you expect based on the manual, press the **exit** key to return to normal operating mode. Then try the throttle task again. If you think you might have made an inadvertent change to one of the factory settings in either the decoder or the command station, try resetting everything to the factory settings and try the task again. See your decoder instructions for resetting the factory settings of the decoder. See Section 28 for resetting the DCS50 factory settings.

### **27.8 DCS50 Shutdown**

If the DCS50 shuts down briefly and then comes back on again, it is probably being run too close to its pre-set current limit of 2.5 Amps. In this case it may clip or mutilate some outgoing packets of information to keep the track current within acceptable limits. To solve this problem, reduce the track current load by running fewer locomotives or setting up additional power districts and adding more boosters to provide more power for the layout. See Section 25.3.

# 28.0 DCS50 Option Switch Setup

The DCS50 has several system operation options that you can use to customize your operations. The DCS50 is set up at the factory to run right "out of the box." Most customers never have any need to change these options.

#### **Changing DCS50 Option Switches**

- 1. See the DCS50 Option Switch Table that follows to decide which option switches you want to change.
- 2. Press the **prOg** key. The display shows the last decoder programming mode used by the DCS50.
- 3. Press the **SwitCh** key. The display shows the last switch used by the DCS50 and its commanded position.
- 4. Use the numeric keypad to enter the number of the Option Switch you want to change.
- 5. Press the **c/-** or **t/+** key to set the OpSw to the setting desired.
- 6. Press **exit** when finished. The DCS50 display will show -cS- to indicate that you are running in command station mode or -br- to indicate that you are running as a booster/throttle only.

The following table shows the effects of setting various option switches. The factory settings for all DCS50 option switches are noted in the right column.

#### **To reset the DCS50 Option Switches to factory settings:**

If you change option switches and experience unexpected results, just set OpSw 39 to "c" (closed) to reset the unit to the original factory settings.

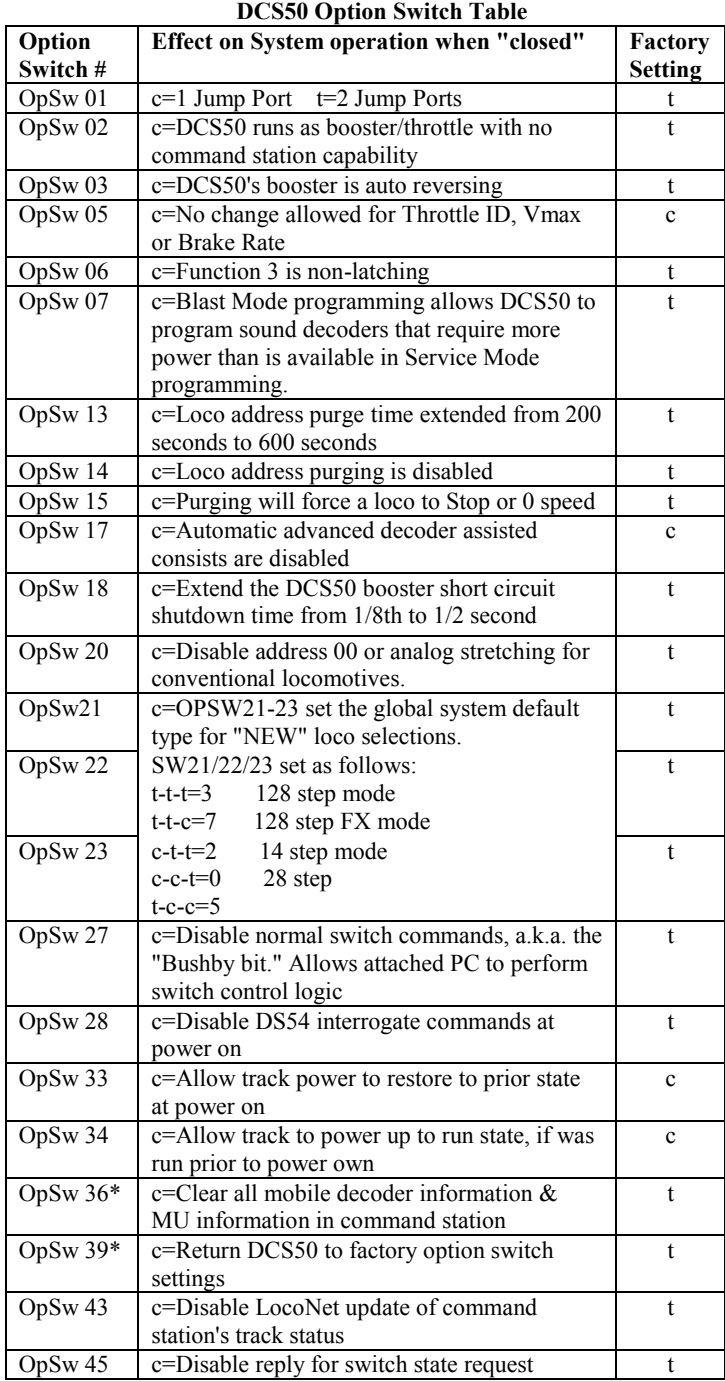

#### **NOTE: Do not change any option switches not listed in the table.**

# 29.0 LocoNet: The Digitrax Difference!

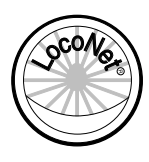

#### **29.1 System architecture**

System architecture is the biggest difference among DCC systems. System architecture is the way the components of a DCC system communicate among themselves. Digitrax LocoNet is a Peer to Peer local area network (LAN) designed specifically for model railroad operation. LocoNet wiring is cost effective,

flexible and expandable to accommodate almost anything you want to do with your railroad today and in the future.

#### **29.2 System expansion**

The following diagram shows some of the expansion possibilities available with LocoNet. LocoNet sets Zephyr apart from other entry level DCC sets because it's expandable. With Digitrax LocoNet your DCC journey starts at the Main Station with your first "starter" set. From there, it's up to you. You can add:

Mobile decoders for your locomotives Function decoders for more lights and other functions on your locos. More boosters to give you more power to let you run more trains, More throttles for more operators, Different types of throttles, More throttle jacks for convenient walk around operation, Infrared or radio capability for more freedom for operators, Accessory decoders for turnout and accessory control, Detection. Transponding, Signaling, A personal computer to automate operations or for dispatching, Use your PDA as a throttle, Automatic reversing with a booster or power manager,

And the list goes on and on.

With LocoNet, you customize your layout to run the way you want it to run! There is a lot of information available to help you along the way. The Digitrax Big Book of DCC shows you how to implement DCC on your layout by using examples of actual layouts and showing you how they work. The Digitrax web site, www.digitrax.com, contains a wealth of information on all of our products. Digitrax users maintain a chat list that can be very helpful, too.

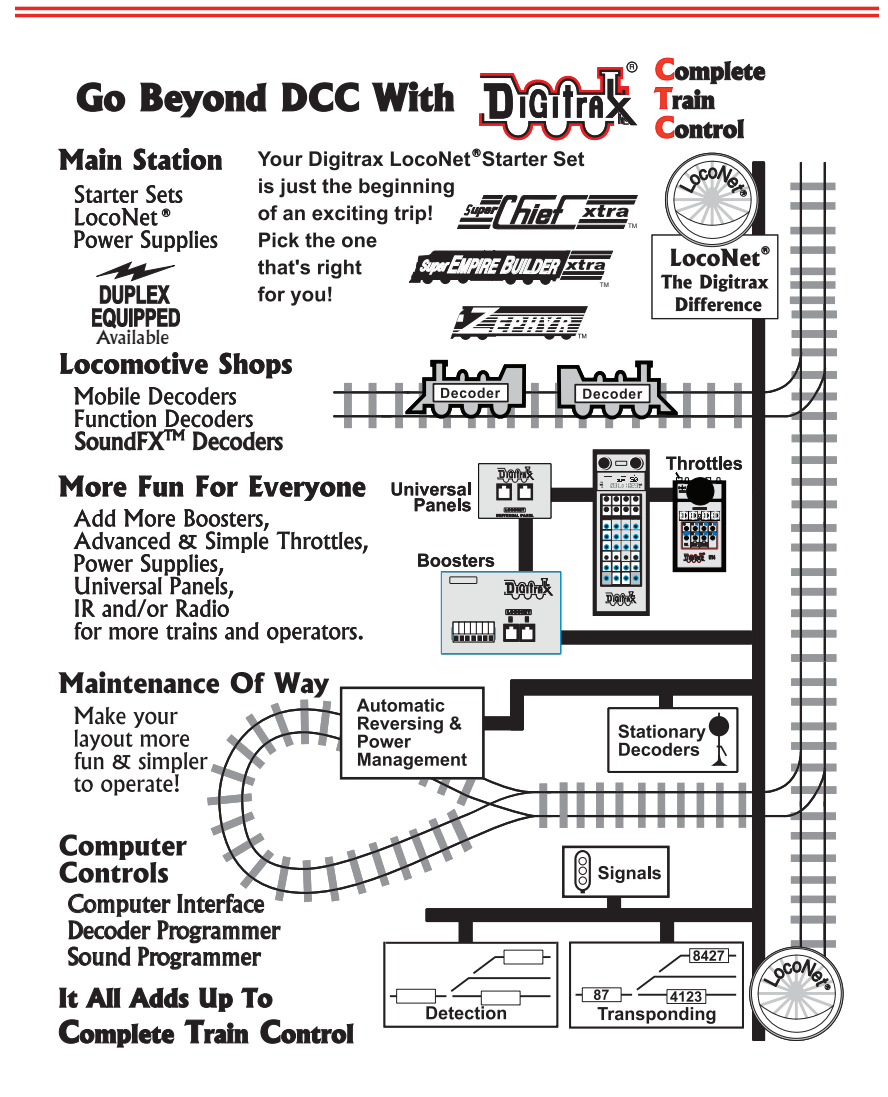

# 30.0 FCC Information

Radio or TV Interference: (this information is MANDATED by the FCC) This equipment has been tested and found to comply with the limits for a Class B digital device, pursuant to part 15 of the FCC rules. These limits are designed to provide reasonable protection against harmful interference in a residential environment. This equipment generates, uses and can radiate radio frequency energy and, if not installed and used in accordance with the instruction manual, may cause harmful interference to radio communications. However, there is no guarantee that interference will not occur in a particular installation. If this equipment does cause harmful interference to radio or television reception, which can be determined by turning the equipment off and on, the user is encouraged to try to correct the interference by one or more of the following measures:

- Reorient or relocate the receiving antenna.
- Increase the separation between the equipment and the receiver.
- Connect the equipment into an outlet on a circuit different form that to which the receiver is connected.
- Consult the dealer or an experienced radio/TV technician for help.

Note that any modifications to the equipment not expressly approved by Digitrax voids the user's authority to operate under and be in compliance with CFR 47 rules, as administered by the Federal Communication Commission. Digitrax believes any conscientiously installed equipment following guidelines in this manual would be unlikely to experience RFI problems.

For Canadian Users:

"This digital apparatus does not exceed the Class B limits for Radio noise emission from digital apparatus set out in the Radio Interference Regulation or the Canadian Department of Communications."

Le present appariel numerique n emet pas de bruits radio-electriques depassant les limites applicables aux appareils numeriques de la classe B prescrites dans le Reglement sur le brouillage radioelectrique edicte par le ministere des Communications du Canada.

# 31.0 Digitrax 'No Worries' Warranty & Repair

Digitrax gives a one year "No Worries" Warranty against manufacturing defects and accidental customer damage on all Digitrax products. That's it! A simple, straightforward warranty with no tricky language! For complete warranty and repair details see www.digitrax.com. Please contact Digitrax tech support at (850) 872 9890 before sending anything to us for service so that we can try and resolve the problem by phone or e-mail. Except as expressly stated in the full warranty statement, there are no warranties, express or implied, including but not limited to any warranties of merchantability or fitness for a particular purpose. .

Decoders- Digitrax carefully tests every decoder we ship to be sure that you receive reliable products. Because we want you to be comfortable installing your own decoders, we outline a decoder test procedure that you can perform so that you can be sure your decoder works before you begin installing it in your locomotive.

Do not remove the shrink-wrap protective sleeves from Digitrax decoders or open the Command Stations or other products. None of the units have user serviceable parts, and opening them will void ALL warranty protection.

Please don't return anything to Digitrax without calling and getting return instructions.

Please call tech support at (850) 872 9890 before you send anything to us for service so that we can try and resolve the problem by phone if possible.

All warranties on Digitrax products are limited to refund of purchase price or repair or replacement of Digitrax products at the sole discretion of Digitrax. In the event that Digitrax products are not installed or used in accordance with the manufacturer's specifications, any and all warranties either expressed or implied are void. Except to the extent expressly stated in this section, there are no warranties, express or implied, including but not limited to any warranties of merchantability or fitness for a particular purpose.

Digitrax, Inc. reserves the right to make changes in design and specifications, and/or to make additions or improvements in its products without imposing any obligations upon itself to install these changes, additions or improvements on products previously manufactured.

#### Specifications

- **Size:** 7" length x 5" width x 3" high 18 cm x 12.5 cm x 7.4 cm
- **weight:** 12.5 ounces 354 grams
- **Caution:** This electrical product is not a toy. Not recommended for unsupervised use by children under 14 years of age.

For protection against fire, electrical shock and other hazards, this unit must be operated from an isolated SAFETY EXTRA LOW VOLTAGE SUPPLY (SELV) with appropriate overload protection.

**electrical**

**rating: Maximum input:** 2.5 Amps, 15 Volts RMS AC, 50/60HZ, 37.5 VA continuous.

DO NOT exceed 16V RMS AC, 50/60HZ or 22VDC input.

Digitrax recommends the use of a dedicated PS315 power supply or equivalent for use with the DCS50. PS315 output is rated at 15V AC RMS 60HZ and allows up to 3Amps to enable correct operation of the unit.

A DC supply of 18VDC and 3amps will ensure correct track voltage.

A 2mm power connector is needed to connect a SELV or UL Class 2 rated power supply that meets the stated requirements.

**Output (to track):** Voltage regulated DCC digital wave-<br>form of approximately 12.8V RMS that meets recommen-<br>dations for most HO and N scale locomotives with DCC decoders installed.

- **Patents:** As of the date of this writing Digitrax, Inc. owns the rights to the following patents which may cover some or all of the products covered in this brochure: US 6.275.739. 6,536,716, 6,533,223, 6,367,742 B1, 6,533,224. Additional patent applications are pending.
- **trademarks**: As of the date of this writing Digitrax, Inc. owns the following trademarks which may cover some or all of the products covered in this manual: Digitrax, The Digitrax Train Lobos, LocoNet, Super Empire Builder, Super Chief, Transponding, Zephyr Jump and others. Additional trademark registrations are pending. Digitrax trademarks may not be used in any form without prior written consent of Digitrax, Inc.

**Copyrights** Copyright ©

Digitrax, Inc. world wide rights reserved. Contents of these pages are not to be reproduced or reprinted in any form without the express written consent of Digitrax, Inc.

> *Digitrax, Inc. is not responsible for unintentional errors or omissions in this document.*

### Specifications

# A

acceleration 19 Ad2 18 Ad4 18 Adding a Locomotive To An MU 26 Adding Another DCS50 39 Adding Throttles 35 address 10 Address 00 9 analog locomotive 8, 9 Assigning Throttle Identities 40 AutoReversing 40

### B

Bell/1 11, 24 Big Book of DCC 3, 13 Blast Mode Programming 47 booster 39 BRAKE 4, 12 Brake Indicator Dot 4, 15 Brake Operation 14 brake rate 15

# C

c 34 c/- key 25 Changing Speed Step Settings 33 Changing the Decoder Address 18 clear all addresses 31 close 34 configuration variables 16 Controlling Functions F0-F8 24 Controlling Functions On MUed Locomotives 28 Coupler/3 25 cS 7 current limit 32 Current overload 32 CV 16 CV Key 19 CV-RD 18 CV-WR 19

# D

d nA error message 22 d nd error message 22 d nr error message 22 DC Power Pack 35 deceleration 15 Decoder factory settings 23, 45 Decoder Speed Step Settings 32 dir 18 Direction Control Lever 4 Dispatching Addresses or MUs 30

### E

Emergency Stop 4, 14, 15, 44 Er L error message 27 Error Messages 32 Error Messages When Programming 22 Exit Key 14

### F

factory address 16 FCC Information 50 Forward 12 Front Panel Controls 4 FuLL 31 Function 0 (F0) 24 Function Indicator Dot 5, 24 Functions 24

### H

Hooking Up Your Zephyr 6 Horn/2 24

### J

Jump Indicator Dot 5, 35 Jump Port 6, 35

#### L

Lamp/0 11, 24 LED Display 5 Locomotive Dispatching Procedures 43 Locomotive Speed Control 14

LocoNet 32, 35, 48 LocoNet Cables, Making 42 LocoNet Cables, Testing 42 LocoNet Ports A & B 6 Loss of carrier 32 LT1 Tester 44

# M

MU 26 MU Indicator Dot 5, 26 MU Operations 26 MU set up sheet 27 Multiple Unit Operation 26

### N

Normal Direction of Travel (NDOT) 25

# O

Operations Mode Programming 16, 21, 23 OPS 18 Option Switch 36 31 Option Switches 34, 46, 47

### P

PAGE 18 Peer to Peer 48 PHYS 18 PM42 Power Management 40 POWER 7, 44 Power In 6 POWER key 7 Power Management Districts 40 Preparing Your Layout 3 Preparing Your Locomotives 3 PROG A & B 6, 16 PROG key 18 Programming Configuration Variables 19 Programming Display 20 Programming Track 16 Programming Your Decoder 16

# Q

Quarter Trick 44, 45

### R

Rail A & B 6 Reading Back CV Values 22 Rear Panel Connections 6, 36 Releasing An Address 30 Removing A Loco From An MU 28 Repair 51 resetting CVs to factory settings 23 Resuming Operation 12 Reverse 12 Run A DCC Equipped Locomotive 10 run a locomotive address on Jump 1 37 run a locomotive address on Jump 2 39 Run A Locomotive Without a DCC Decoder 8

### S

select a loco 38 Service Mode Programming 16 Short circuit 32 Shutting Down the System 12 28/128 speed 44 Speed Limit 14 status editing 13, 32 Stealing An Address 29 StLo 29 Stop 12, 14 Super Chief II 35 Super Empire Builder II 35 Switch Indicator Dot 5 Switch key 25, 34, 46 SWITCH Mode 34 System Architecture 48 System Expansion 48

# T

t 34 t/+ key 25 Throttle Knob 4 throw 34 TOP address 26 Track Status Indicator Dot 7, 44 turnout 34

### V

view what addresses are being used by

each throttle 36

# W

Warranty 51 Whistle/2 11 write only 23

# XYZ

# **Notes**

# **Notes**

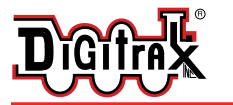

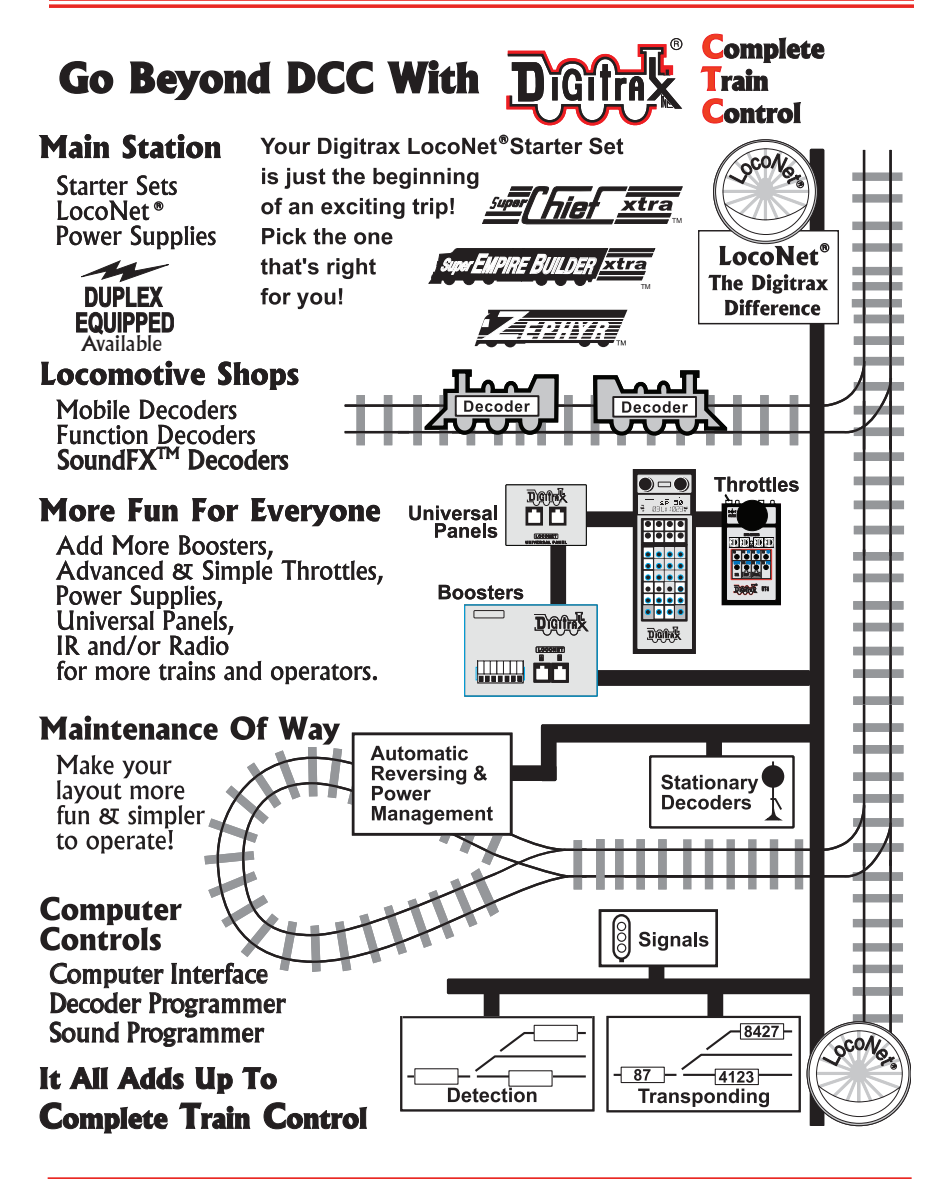

2443 Transmitter Rd Panama City, FL 32404 www.digitrax.com T 850-872-9890 F 850-872-9557

**Made in U.S.A.**

Zephyr 01034

6

307-0001-0000 307-0001-0000